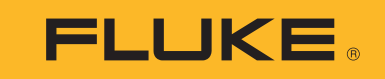

Power Quality Logger

用户手册

 $\left($ BC $\right)$ October 2017 Rev. 1, 3/20 (Simplified Chinese) ©2017-2020 Fluke Corporation. All rights reserved. All product names are trademarks of their respective companies.

#### 有限保证和责任限制

在正常使用和维护条件下, Fluke 公司保证每一个产品都没有材料缺陷和制造工艺问题。保证期为从产品发货之日起二 (2)年。部件、产品修理和服务的保证期限 为 90 天。本项保证仅向授权零售商的原始买方或最终用户提供,并且不适用于保险丝和一次性电池或者任何被 Fluke 公司认定由于误用、改变、疏忽、意外非正常 操作和使用所造成的产品损坏。 Fluke 公司保证软件能够在完全符合性能指标的条件下至少操作 90 天,而且软件是正确地记录在无缺陷的媒体上。 Fluke 公司并不 保证软件没有错误或无操作中断。

Fluke 公司仅授权零售商为最终客户提供新产品或未使用过产品的保证。但并未授权他们代表 Fluke 公司提供范围更广或内容不同的保证。只有通过 Fluke 授权 的销 售商购买的产品,或者买方已经按适当的国际价格付款的产品,才能享受 Fluke 的保证支持。在一个国家购买的产品被送往另一个国家维修时, Fluke 公 司保留向买 方收取修理 / 更换零部件的进口费用的权利。

Fluke 公司的保证责任是有限的, Fluke 公司可以选择是否将依购买价退款、免费维修或更换在保证期内退回到 Fluke 公司委托服务中心的有缺陷产品。

要求保修服务时,请与就近的 Fluke 授权服务中心联系,获得退还授权信息;然后将产品连同问题描述寄至该服务中心,并预付邮资和保险费用 (目的地离岸价 格)。 Fluke 对运送途中发生的损坏不承担责任。在保修之后,产品将被寄回给买方并提前支付运输费 (目的地交货)。如果 Fluke 认定产品故障是由于疏忽、误 用、污染、修改、意外或不当操作或处理状况而产生,包括未在产品规定的额定值下使用引起的过压故障;或是由于机件日常使用损耗,则 Fluke 会估算修理费用, 在获得买方同意后再进行修理。在修理之后,产品将被寄回给买方并预付运输费;买方将收到修理和返程运输费用 (寄发地交货)的帐单。

本保证为买方唯一能获得的全部赔偿内容,并且取代所有其它明示或隐含的保证,包括但不限于适销性或适用于特殊目的的任何隐含保证。 FLUKE 对任何特殊、间 接、偶发或后续的损坏或损失概不负责,包括由于任何原因或推理引起的数据丢失。

由于某些国家或州不允许对隐含保证的期限加以限制、或者排除和限制意外或后续损坏本保证的限制和排除责任条款可能并不对每一个买方都适用。如果本保证的<br>某些条款被法院或其它具有适当管辖权的裁决机构判定为无效或不可执行,则此类判决将不影响任何其它条款的有效性或可执行性。 .

Fluke Corporation P.O. Box 9090 Everett, WA 98206-9090  $U.S.A$ 

Fluke Europe B.V. P.O. Box 1186 5602 BD EindhovenThe Netherlands

11/99

#### 文档和软件声明

[在](www.fluke.com/register) <u>www.fluke.com/register</u> 上注册产品,以获取用户手册和 PC 软件 Energy Analyze Plus 的下载链接。有关软件许可信息,请访问 <u>[www.fluke.com/licensing](http://www.fluke.com/licensing)</u>。

#### 开源责任

针对根据"GNU 通用公共许可证 (GPL) 或 GNU 宽通用公共许可证 (LGPL)"批准的包含软件的产品,我们提供完整的相应源代码。在收到产品后的三 (3) 年内您都可以从福禄克公司订购源 代码的完整机器可读副本。

请将书面请求发送至:

**Open Source Request Fluke Corporation 6920 Seaway Blvd Everett, WA 98203**

请提供以下信息:

- 全名
- 公司名称
- 产品型号
- 回寄地址
- 电子邮件地址(如果有)

注意

福禄克公司可能会针对此配送收取一定的费用。此报价对收到此信息的任何人皆有效。

目录

# 标题

# 页码

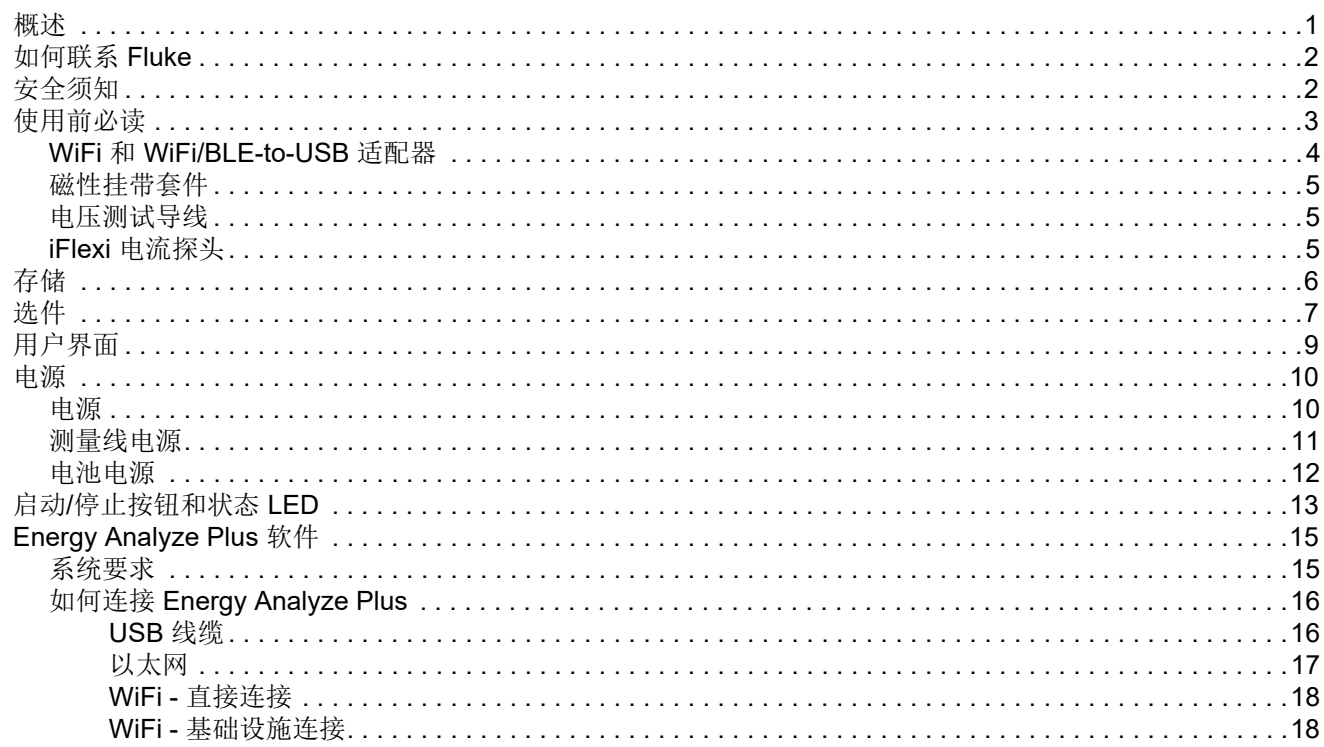

用户手册

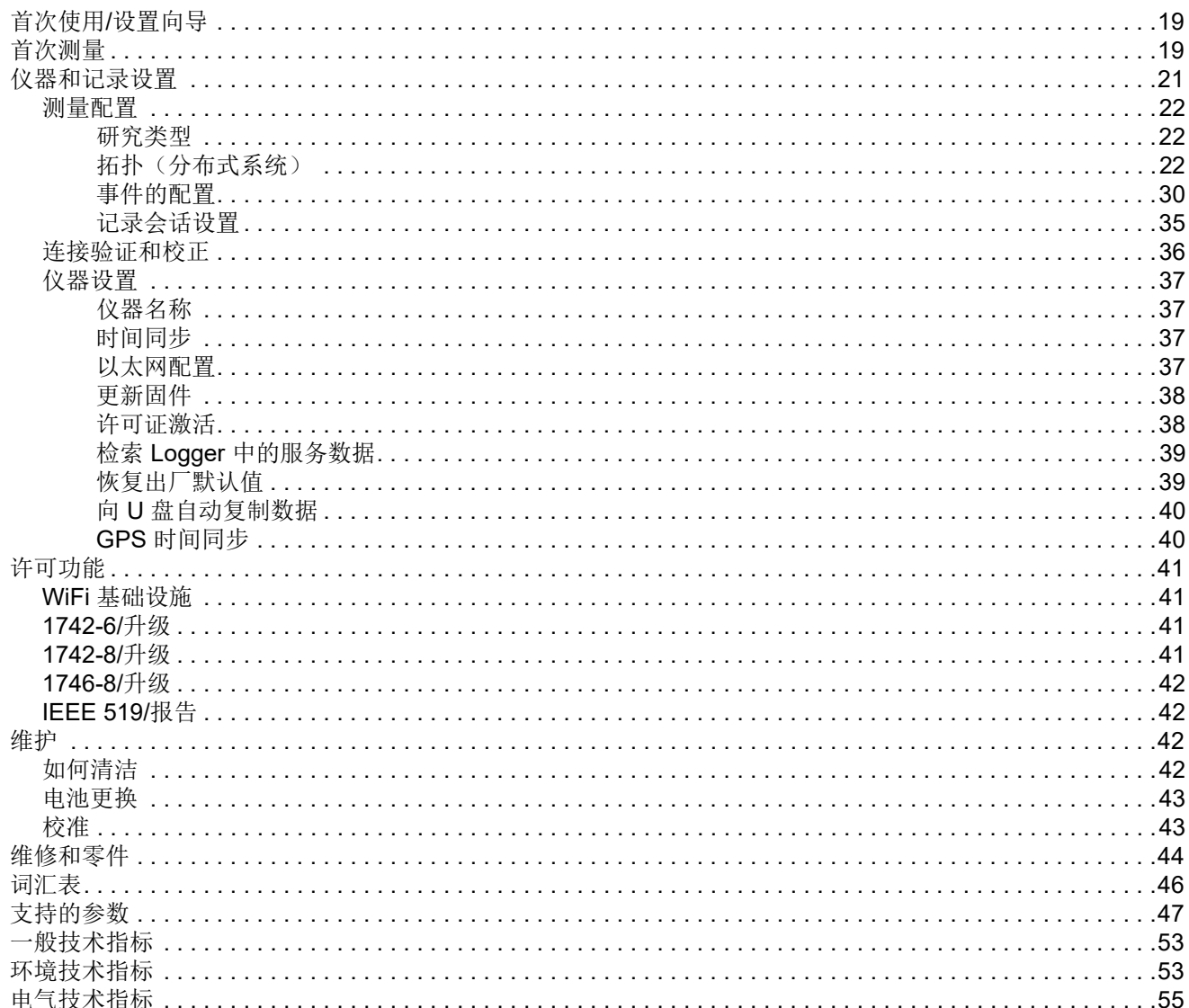

# <span id="page-4-0"></span>概述

1742 型、 1746 型和 1748 型 Power Quality Logger (以下称 "Logger" 或" 产品 ") 是技术人员和工程师用于排查故障、量化电能 使用情况和分析配电系统的小型仪器。本产品兼容 IEC 61000-4-30 和 IEC 62586 等国际标准。本产品可同时记录多达 500 个参数并能捕获事件以查明间歇性和难发现的电能质量问题。

随附的 Energy Analyze Plus 软件能够深入分析捕获的数据并按照 EN 50160 等国家和国际标准生成分析报告。本手册中的所有图示均以 1748 系列为例。

Logger 可记录:

- 趋势间隔 (1 秒至 30 分):
	- 电压 [V]
	- 电流 [A]
	- 辅助输入 [V,用户定义 ]
	- 频率 [Hz]
	- $-$  THD V [%fund, V]
	- $-$  THD A [%fund, A]
	- 功率 [kW, KVA, kvar]
	- 电能 [kWh, KVAh, kvarh]
	- 功率因数 [1]
	- 基波功率 [kW, KVA, kvar]
	- DPF [1]
	- 电压失衡 [%],对称分量 P、 N 和 Z [V] [<sup>1]</sup>
	- 电流失衡 [%],对称分量 P、 N 和 Z [A] [<sup>1]</sup>
- 需求间隔 (5 分至 30 分)
	- 电能 [Wh, varh, VAh]
	- 功率因数 [1]
	- 最大需量 [kW]
	- 电能成本 [ 用户定义的货币 ]
- 谐波 150/180 个周期 (3 秒,典型值)
	- 电压 [V] [<sup>3]</sup>
	- 电流[A] [<sup>3]</sup>
	- 电压谐波 h01 至 h50 [%<sub>fund</sub>, V], THD V [%<sub>fund</sub>] <sup>[3]</sup>
	- <sup>-</sup> 电流谐波 h01 至 h50 [%<sub>fund</sub>, A], THD A [%<sub>fund</sub>, A], TDD [%] <sup>[3]</sup>
	- 电源信号 1,电源信号 2 [%, V] <sup>[1]</sup>
- PQ 间隔 (10 分钟 )
	- 电压 [V]
	- 频率 [Hz] (10 秒间隔)
	- 电压失衡和对称分量 P、 N 和 Z [V]
	- 电流失衡和对称分量 P、 N 和 Z [A]
	- 上 / 下偏差
	- 电压谐波 h01 至 h50 [%<sub>fund</sub>, V], THD V [%<sub>fund</sub>]
	- <sup>-</sup> 电流谐波 h01 至 h50 [%<sub>fund</sub>, A], THD A [%<sub>fund</sub>, A], TDD [%]
	- 电压间谐波 ih01 至 ih50 [%<sub>fund</sub>, V], TID V [%<sub>fund</sub>] <sup>[1]</sup>
	- 电流间谐波 ih01 至 ih50 [%<sub>fund</sub>, A], TID-A [%<sub>fund</sub>] <sup>[1]</sup>
	- 闪变 Pst [1],闪变 Plt [1] (滑动 2 小时汇聚)

用户手册

#### • 事件

- 电压骤降、骤升和瞬断 <sup>[1]</sup>
- 快速电压变化 [1]
- 电源信号 <sup>[1]</sup>
- 波形偏离 (包括慢瞬态) <sup>[2]</sup>
- 浪涌电流 [1]
- 事件触发的记录
	- 波形快照 (10.24kHz ~ 10 个周期) <sup>[2]</sup>
	- RMS 数据图 ( 电压和电流的半周期 RMS  $\sim$  10 秒 )[2]
	- 电源信号 (10/12 个周期 ~ 120 秒)<sup>[2]</sup>

注意

[1] 适用于 *1746* 型、 *1748* 型以及配备 *1742-6/* 升级套件或 *1742-8/* 升级套件的 *1742* 型

[2] 适用于 *1748* 型和配备 *1742-8/* 升级套件的 *1742* 型或配 备 *1746-8/* 升级套件的 *1746* 型

[3] 需要 *IEEE519/* 报告许可证

# <span id="page-5-0"></span>如何联系 *Fluke*

可通过以下电话号码联系 Fluke:

- 美国技术支持:1-800-44-FLUKE (1-800-443-5853)
- 美国校准 / 修理:1-888-99-FLUKE (1-888-993-5853)
- 加拿大:[1-800-36-FLUKE \(1-800-363-5853\)](http://www.fluke.com)
- 欧洲:+31 402-675-200
- 日本:+81-3-6714-3114
- 新加坡:+65-6799-5588
- 中国:+86-400-921-0835
- 巴西:+55-11-3530-8901
- 世界各地:+1-425-446-5500

或者,请访问 Fluke 网站: [www.fluke.com](http://www.fluke.com)。 要注册您的产品,请访问 [htt](http://register.fluke.com/)[p://register.fluke.com](http://www.flukeconnect.com)。 要查看、打印或下载最新版的手册补遗,请访问<http://us.fluke.com/usen/support/manuals>。

# <span id="page-5-1"></span>安全须知

本产品随附的《安全须知》文件 (印刷版)中以及 [www.fluke.com](http://www.fluke.com) 网站上均提供了 " 一般安全须知 "。在适用的情况下,还会列出一些 更具体的安全须知。

# <span id="page-6-0"></span>使用前必读

下面是您所购产品附带的物品列表。小心地打开包装并检查每个物品。

所有型号:

- Logger
- 软存储袋 / 便携软包
- 电压测试导线, 3 相 + N
- 2个鳄鱼夹,蓝色
- 4个鳄鱼夹,黑色
- 电缆标记套件
- 电源线 (参见表 [1](#page-6-1))
- 电源适配器 MA-C8
- 叠加式和非叠加式测试导线 2 件套,蓝色, 18 cm (7 in)
- 非叠加式测试导线 2 件套,蓝色, 2 m (79 in)
- USB 线缆 A, mini-USB
- 文档信息包 (快速参考卡、安全须知、 iFlex 探头安全须知)
- 磁性挂带套件 (仅限于 1748 型)
- 4 个磁性探头 (仅限于 1746/1748 型)
- Thin-Flexi Current Probe IP65
	- $\overline{\phantom{0}}$  174x/15 型号:4 个 i17xx-flex1500IP, 61 cm (24 in) 或
	- 174x/30 型号:4 个 i17xx-flex3000IP, 61 cm (24 in)
- 2 个 WiFi 适配器或 WiFi/BLE USB 适配器

注意 电源线适用于特定国家 */* 地区,并且随订单目的地不同而 异。

表格 **1.** 国家 **/** 地区特定的电源线

<span id="page-6-1"></span>

| $\Box$<br>$\Box$ | Ó<br>2    |                       | 3       |
|------------------|-----------|-----------------------|---------|
| $\sqrt{2}$<br>4  |           | Ó<br>O<br>$\boxed{5}$ |         |
| 项目               | 位置        |                       | 部件号     |
| A                | 北美洲 / 日本  |                       | 1552374 |
| B                | 欧洲通用      |                       | 1552388 |
| $\overline{C}$   | 英国        |                       | 1552342 |
| D                | 澳大利亚 / 中国 |                       | 1552339 |
| E                | 巴西        |                       | 4322049 |

用户手册

### <span id="page-7-0"></span>*WiFi* 和 *WiFi/BLE-to-USB* 适配器

USB 适配器使 Logger 具有无线连接功能:

- 连接至 Fluke Connect™ 智能手机应用程序,轻松管理资产和共 享数据。
- 数据传输至 *Energy Analyze Plus* PC 软件。
- 显示 Fluke FC 3000 系列的最多 2 个模块的数据以及仪表数据,并将此数据储存到记录会话中 (需要 WiFi/BLE 或蓝牙适配器功 能及固件版本 2.0)。
- 将所有数据传输至 Fluke Connect Cloud
- 管理资产并与 Fluke Connect 智能手机应用程序共享数据。

要将适配器装入 Logger,请执行以下操作:

- 1. 拧下电池盖上的三个螺丝。参见图 [1](#page-7-1)。
- 2. 将电池盖取下。
- 3. 取出电池。
- 4. 将一个或两个 WiFi/BLE 适配器插入电池盒,使序列号朝向 Logger 的正面,然后轻轻推动,直至适配器卡入 USB 插座。应 该可以看到约 3.5 mm (0.14 in) 的金属护罩。
- 5. 将 USB 蓝牙适配器连接到内部或外部 USB 端口。

<span id="page-7-1"></span>注意

 如果您具有两个用于 WiFi 的专用 USB 适配器和一个用于 低功耗蓝牙的适配器,请始终将 WiFi 适配器连接到内部 USB 端口。

- 6. 插入电池。确保电池贴纸在电池盒内朝下。
- 7. 装回电池盖并拧紧。

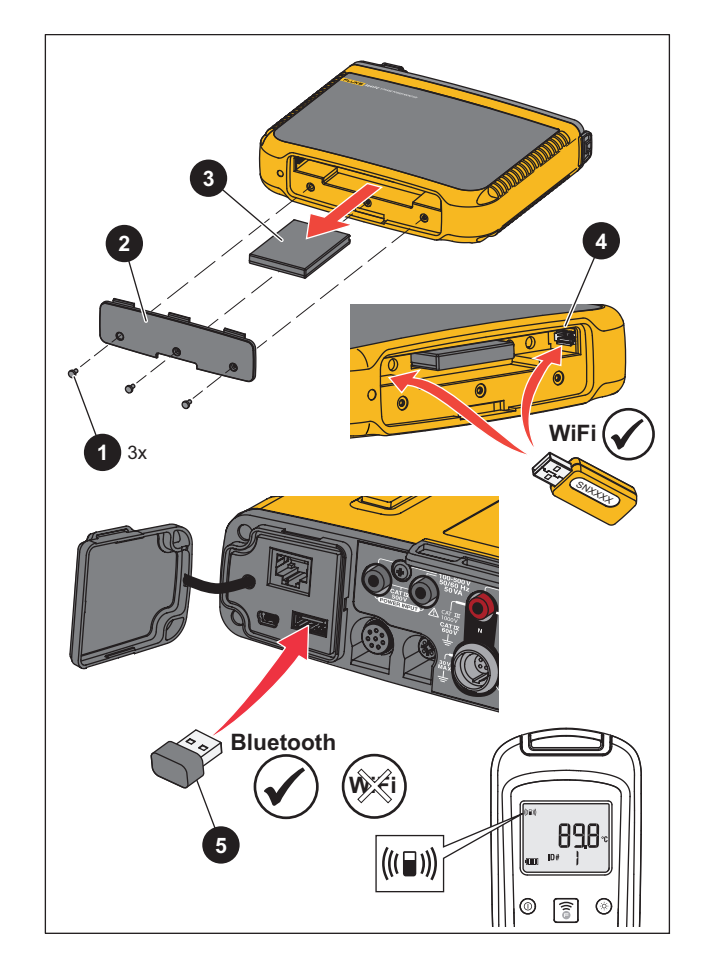

图示 **1.** 安装适配器

# <span id="page-8-0"></span>磁性挂带套件

使用磁性挂带套件悬挂本产品。参见图 [2](#page-8-3)。

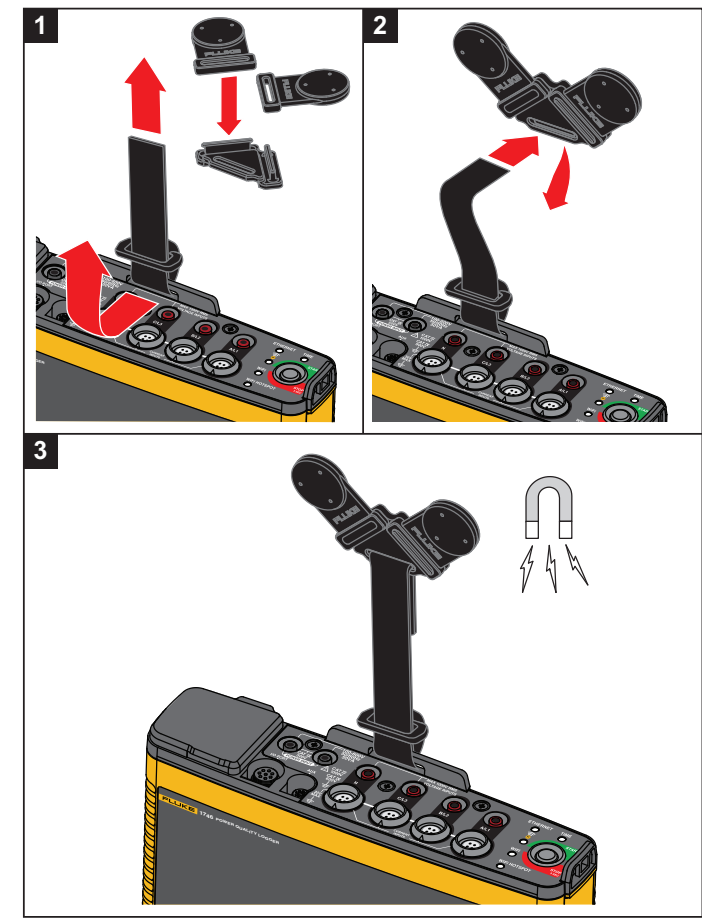

图示 **2.** 磁性挂带套件

<span id="page-8-3"></span>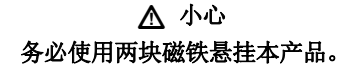

# <span id="page-8-1"></span>电压测试导线

电压测试导线为四芯扁平测试导线,不会缠绕,可在狭小空间中安 装。在使用三相测试导线无法连接到中性线的装置中,请使用黑色测试导线延长中性线。

对于单相测量,请使用红色和黑色测试导线。

# <span id="page-8-2"></span>**iFlexi** 电流探头

iFlexi 电流探头依据 Rogowski 线圈 (R 线圈)原理进行工作, R 线 [圈是一个线环,用于测量被线环包围的电线内通过的交流电流。参](http://www.fluke.com)见图 [3](#page-8-4)。

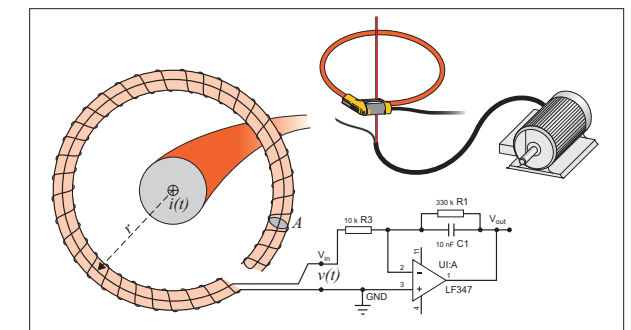

图示 **3. R** 线圈工作原理

<span id="page-8-4"></span>R 线圈相对于其他类型的变流器有不少优点:

- 它不是封闭的回路。第二个端子穿过环芯 (通常是塑料或橡胶 管)中心拆回,并与第一个端子相连。这使线圈末端为开放式且具柔性,从而能够缠绕带电导体而不产生干扰。
- 它具有空气芯,而非铁芯。其电感较低,可响应快速变化的电流。
- 因为没有铁芯,所以不至于饱和,这使它即使在承载大电流时仍 具有很高的线性,如在电力传输或脉冲功率应用中使用时。

用户手册

正确成型的 R 线圈具有等距绕组, 在很大程度上不受电磁干扰。 使用电缆标记以便识别四个电流探头。在电流探头电缆的两端装上 标记。参见图 [4](#page-9-1)。

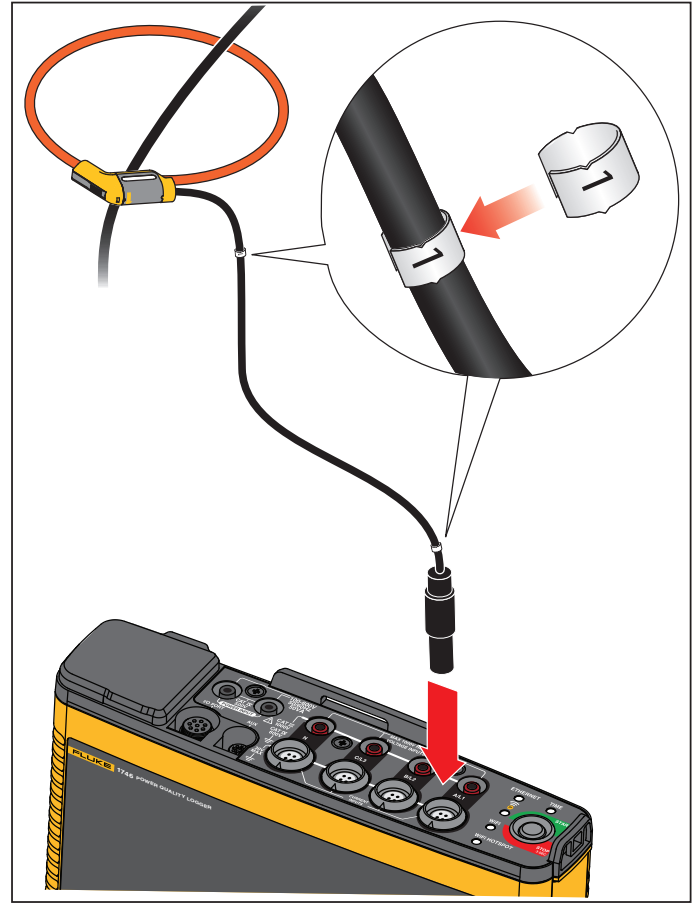

#### <span id="page-9-1"></span>图示 **4.** 带有颜色编码的测试导线

# <span id="page-9-0"></span>存储

不用时,将 Logger 放在保护存储袋 / 箱内。存储袋 / 箱有足够的空 间可存放记录仪及所有附件。

如果超期存放或长时间不使用记录仪,至少应每六个月给电池充一次电。

# <span id="page-10-0"></span>选件

表 [2](#page-10-1) 中列出了可供本产品使用的单独出售的附件。随附选件的保修 期为 1 年。如需了解有关附件的最新信息,请访问 www.fluke.com。

# 表格 **2.** 附件

<span id="page-10-1"></span>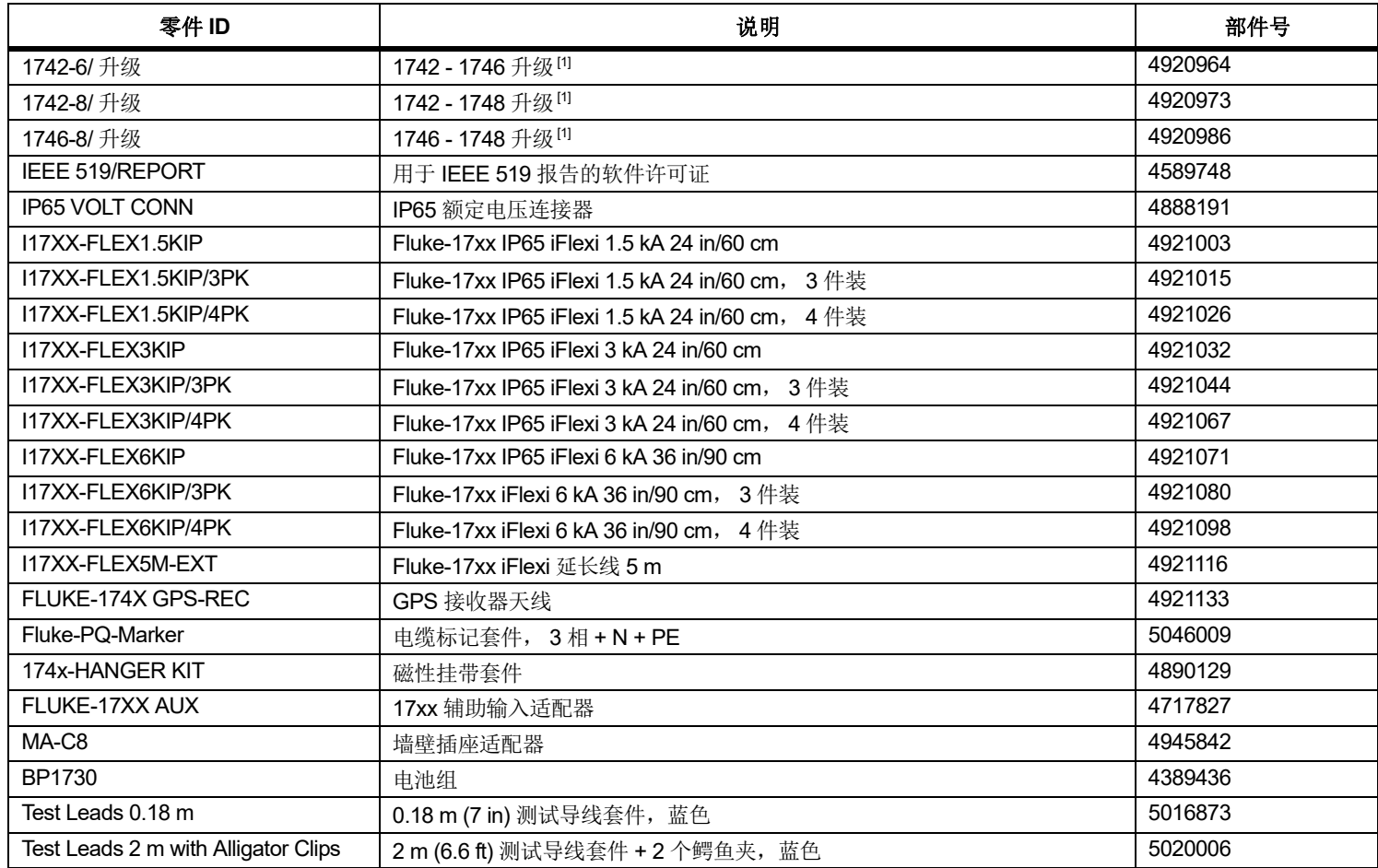

| 零件 ID<br>说明                           |                                                    | 部件号     |  |  |
|---------------------------------------|----------------------------------------------------|---------|--|--|
| 3PHVL-17xx 2 m                        | 电压测试导线, 3相 + N, 2 m (79 in)                        | 5014802 |  |  |
| 3PHVL-17xx 5 m                        | 电压测试导线, 3相 + N, 5 m (197 in)                       | 5014816 |  |  |
| i40s-EL                               | 40 A Current Clamp (单个)                            | 4637396 |  |  |
| i40s-EL/3PK                           | Current Clamp 3 件套, 40 A                           | 4637409 |  |  |
| i400s-EL                              | 400 A Current Clamp (单个)                           | 4637396 |  |  |
| i400s-EL/3PK                          | Current Clamp 3 件套, 400 A                          | 4637409 |  |  |
| PQ400                                 | Power Quality Window                               | 4920947 |  |  |
| <b>PQ-400/B</b>                       | Power Quality Window, Basic                        | 5075807 |  |  |
| 17xx AUX Input Adapter                | 辅助输入适配器, 适用于最多 2 个直流电压 (0 V 至 10 V 和 0 V 至 1000 V) | 4717827 |  |  |
| <b>Fused Test Probe Set</b>           | 测试探头 4 件套, 三相, AC285, 3 个红色, 1 个黑色                 | 4954311 |  |  |
| MP1-3R Magnet Probe Set               | 用于 4 mm 香蕉插头的磁性探头 4 件套, 3 个红色, 1 个黑色               | 4944790 |  |  |
| C17xx                                 | 软包                                                 | 4637381 |  |  |
| FLK-WIFI/BLE                          | WiFi/BLE 转 USB 适配器 (关于可用性, 请咨询您的销售代表)              | 4591273 |  |  |
| [1] 升级包括型号升级随附的安装件 (请参阅 <i>许可功能</i> ) |                                                    |         |  |  |

表格 **2.** 附件 **(** 续 **)**

# <span id="page-12-0"></span>用户界面

表 [3](#page-12-1) 列出了控件和接口。

<span id="page-12-1"></span>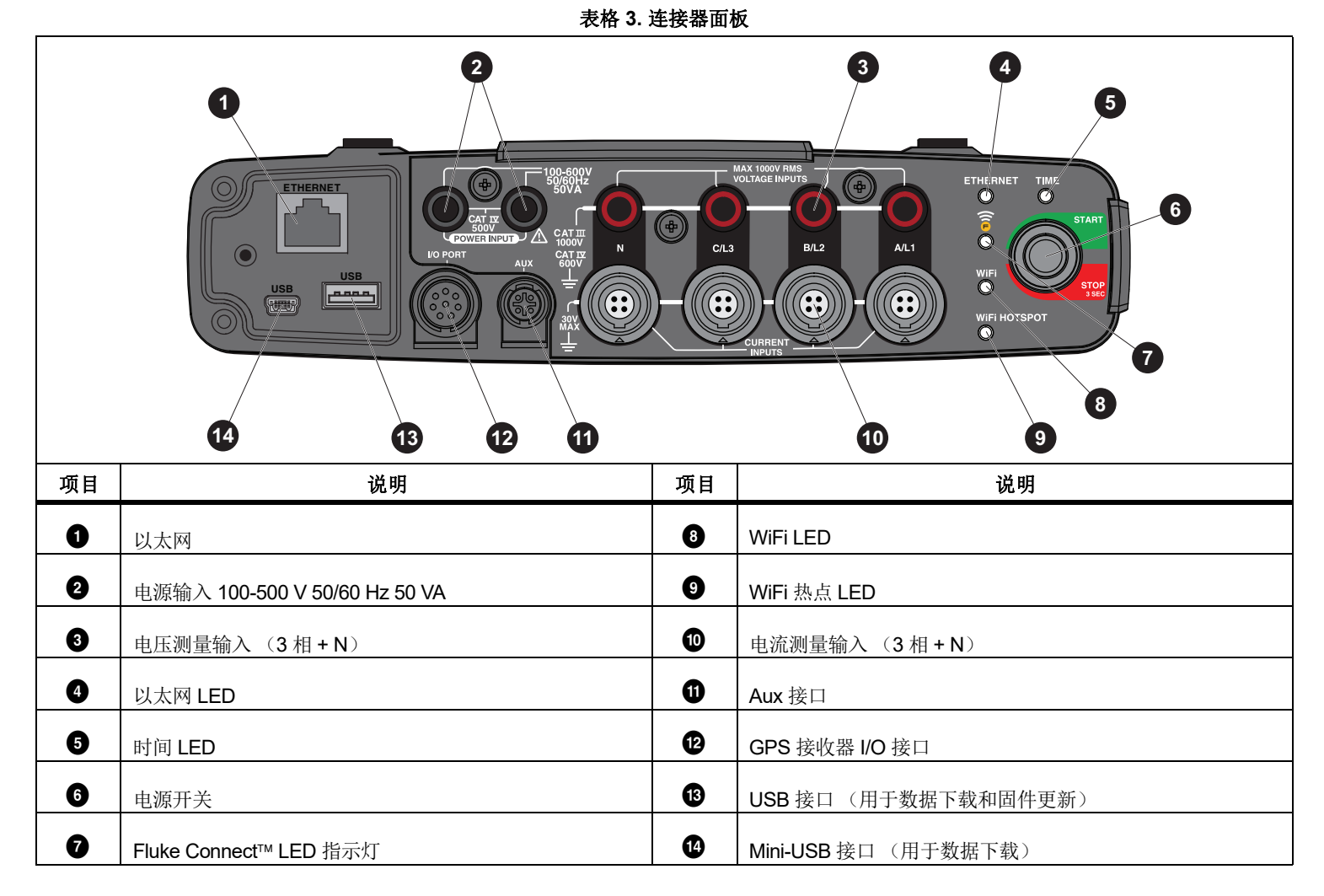

用户手册

# <span id="page-13-0"></span>电源

Logger 具有以下电源选件:

- 电源
- 测量线
- 电池

启动 / 停止 LED 用于显示状态。有关详情,请参见表 [4](#page-17-0)。

# <span id="page-13-1"></span>电源

- 1. 将电源适配器 MA-C8 连接至 Logger 的两个电源输入端。参见 图 [5](#page-13-2)。
- 2. 将电源线接入适配器。
- 3. 将电源线插入墙壁插座。

Logger 会自动开启,并在 30 秒内做好使用准备。

4. 按住 3 秒以上可关闭 Logger。按下启动 / 停止按钮可重新开机。 Logger 需在处于空闲状态下才能关机。启动 / 停止 LED 不闪 烁时表示其处于空闲状态。

<span id="page-13-2"></span>注意 从 *Logger* 拔下适配器之前,请先从 *MA-C8* 适配器上拔下电 源线。

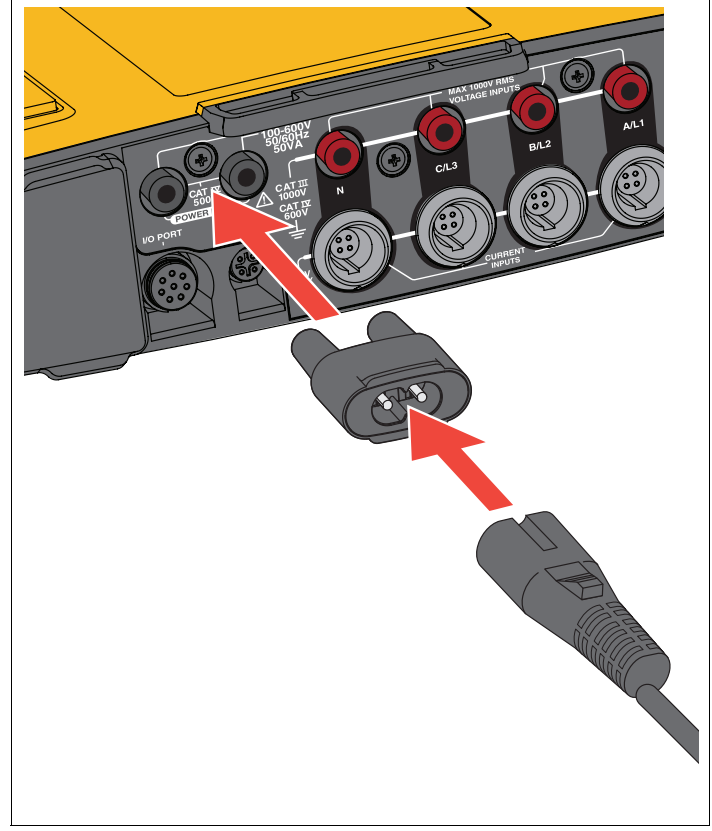

图示 **5.** 电源

# <span id="page-14-0"></span>测量线电源

W 小心

为防止产品损坏,请确保测得的电压不超过电源的输入额定 值。

# <span id="page-14-1"></span>XW 警告

为防止受伤,当测试导线的一端仍与危险电压连接时,请勿触摸另一端的金属部分。

- 1. 将电源安装到 Logger 上。
- 2. 移动电源上的滑盖,以便使用安全插座。
- 3. 将短测试导线 (参见图 [6](#page-14-1))与电源输入端连接。确保使用非叠 加式插头。测试导线的额定值用于 CAT III 1000 V 和CAT IV 600 V 测量 / 过压。

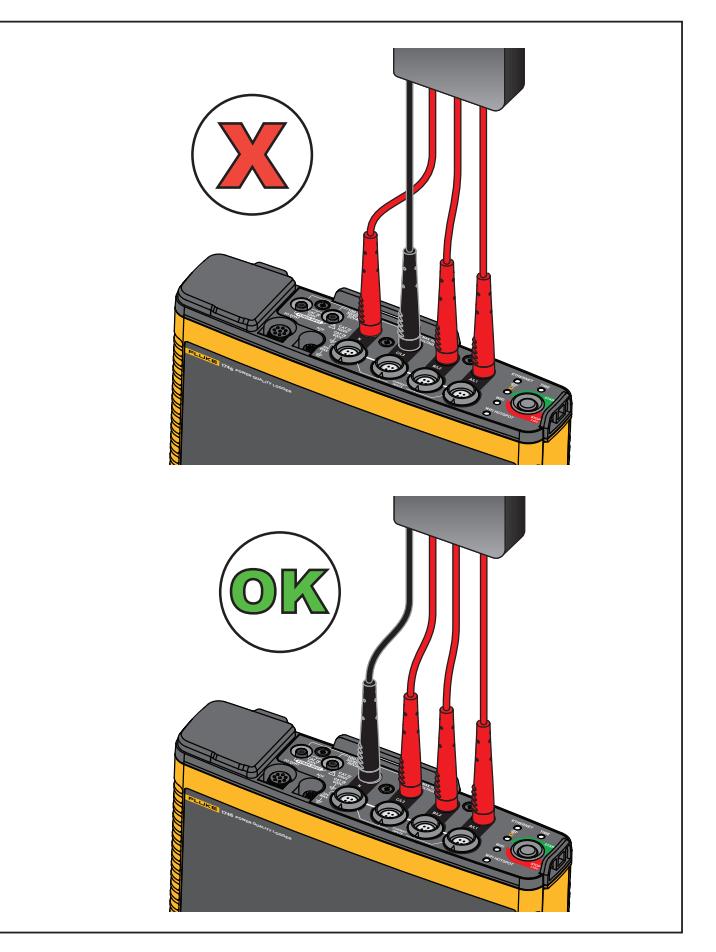

图示 **6.** 至 **Logger** 的测量连接

用户手册

- 4. 将测试导线与电压测量输入端连接:
	- 将 A/L1 与电源的一个输入端连接。
	- •将 N 与电源的另一个输入端连接。参见图 [7](#page-15-1)。

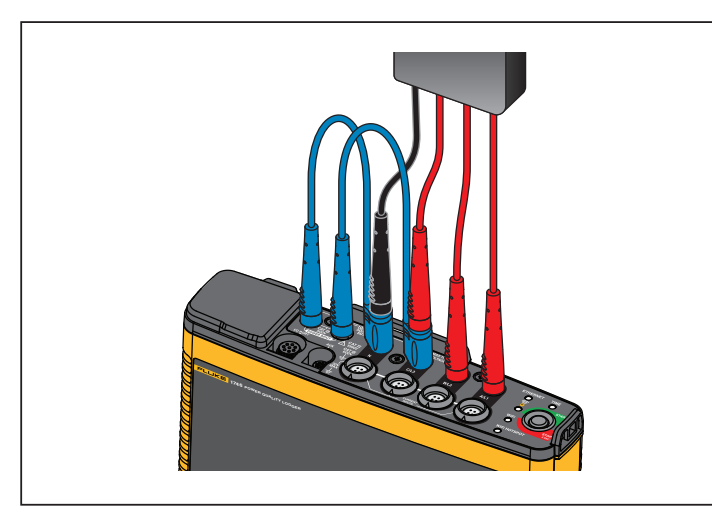

### 图示 **7.** 使用中性电压和仪器电源测量

<span id="page-15-1"></span>或者

- 将 A/L1 与电源的一个输入端连接。
- 将 B/L2 与电源的另一个输入端连接。参见图 [8](#page-15-2)。
- 5. 使用电压测试导线 3 相 +N 中较短的一条。将连接器 A/L1 插入 Logger 的电压测量输入端的插座 A/L1。对 B/L2、 C/L3 和 N 重 复此步骤。

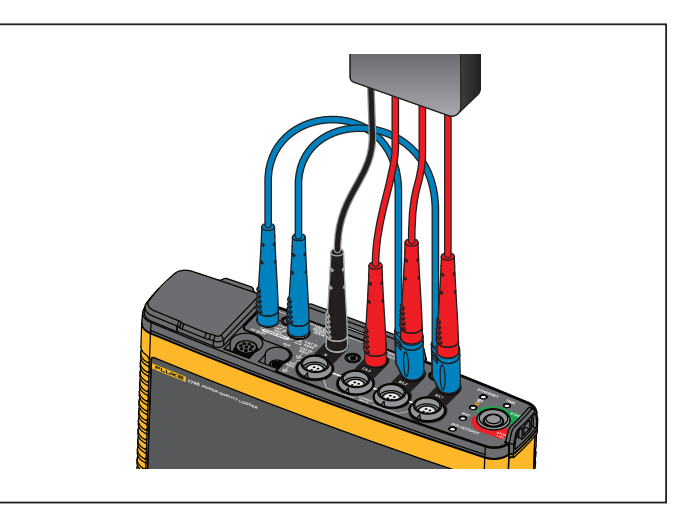

#### 图示 **8.** 不使用中性电压和仪器电源测量

注意

<span id="page-15-2"></span>如果要测量的电压小于100 V 或大于500 V, 则必须找到备 用电源并将其连接到仪器。使用 *2 m* 测试导线套件 (参见 表 [6](#page-47-1))或附带的电源线。

6. 将电压输入端连接到测试点。

Logger 会自动开启,并在 30 秒内做好使用准备。

# <span id="page-15-0"></span>电池电源

Logger 使用内置可充电锂电池。 Logger 连接电源后,会自动为电池 充电。首次使用前,请将电池充满电。之后,当启动 / 停止 LED 或 远程控制软件中的电池状态显示电量低时,再为电池充电。

注意当 *Logger* 关闭但仍连接电源时,将会继续充电。

# W 小心

要防止本产品受损:

- 请勿将电池长时间置于产品中或存储不用。
- 当电池不用超过六个月时,请检查充电状况并适当为电池充电。
- 用洁净干布清洁电池组和触点。
- •电池组必须先充电才能使用。
- 长期存放后,需要为电池组充电和放电,以获得最大性能。
- 正确处理电池。

按下启动 / 停止按钮。 Logger 将会开启,并在 30 秒内做好使用准 备。

# <span id="page-16-0"></span>启动 */* 停止按钮和状态 *LED*

启动 / 停止按钮具有双重用途,可打开和关闭 Logger 以及开始和停 止记录会话。

接口面板上的 LED 用于显示状态。有关 LED 指示灯的详细信息, 请 参阅表 [4](#page-17-0)。

要接通电源:

- 1. 按下 Logger 上的启动 / 停止按钮。
- 2. 观察启动 / 停止按钮 LED:
	- 白色表示启动模式。
	- 绿色表示 Logger 已准备就绪。
	- 琥珀色表示重要信息或警告。使用远程控制工具 Energy Analyze Plus 查看状态。

在 Logger 启动期间,可将其恢复出厂默认设置。更多信息,请参见 [恢复出厂默认值](#page-42-1)。

要进行关机:

- 1. 按住启动 / 停止按钮持续 3 秒以上。
- 2. 观察启动 / 停止按钮 LED:
	- 白色表示停机模式。
	- 闪烁表示活动的记录会话正在进行中。

当活动的记录会话正在进行时,不能关闭 Logger。先停止记 录会话,然后再关闭 Logger。

开始或停止记录会话:

- 1. 打开 Logger 并在准备就绪后,按下 Logger 上的启动/停止按钮。
- 2. 使用上次已知的设置开始新记录会话。启动 / 停止 LED 闪烁表示活动的记录会话正在进行中。
- 3. 按住启动 / 停止按钮 3 秒以上可停止记录会话。

#### 注意

 要停止记录会话并关闭 *Logger*,请按住启动 */* 停止按钮*<sup>2</sup>* 次,每次持续 *3* 秒以上。

<span id="page-17-0"></span>

| <b>LED</b>           | 颜色  | 状态                                 | 注意                                       |  |
|----------------------|-----|------------------------------------|------------------------------------------|--|
|                      |     | 无可用用户信息或警告。                        |                                          |  |
|                      |     | Logger 由电源供电。                      |                                          |  |
|                      | 绿色  | 未检测到连接错误。                          |                                          |  |
|                      |     | 有信息或警告。                            |                                          |  |
|                      | 琥珀色 | 可能的原因: Logger 由电池供电或检测到电路连接错<br>误。 | 如果显示 A 则用 Energy Analyze Plus 检查实际状<br>态 |  |
|                      |     | 常亮: 启动/停止                          |                                          |  |
| 启动/停止                | 白色  | 闪烁: 正在进行文件操作                       | 请勿关闭 Logger 或拔出 U 盘                      |  |
|                      | 绿色  | 时间同步状态正常                           |                                          |  |
|                      | 熄灭  | 未使用外部时间同步                          |                                          |  |
| 时间                   | 红色  | 时间同步源不可用                           | 检查时间同步源和 Logger 的配置                      |  |
|                      | 绿色  | 检测到以太网链路, IP 地址已分配                 | 分配 IP 地址期间, LED 会闪烁                      |  |
| 以太网                  | 蓝色  | 与 Fluke Connect Cloud 的连接已建立       |                                          |  |
| <b>Fluke Connect</b> | 蓝色  | 闪烁: 正在接收所有配置的 FC 模块的数据             | 快速闪烁表示与一个或所有 FC 模块的连接丢失                  |  |
|                      |     | 常亮: 与 WiFi 接入点的连接已建立               |                                          |  |
|                      |     |                                    | 检查 Logger 的 WiFi 接入点配置。                  |  |
|                      |     | 闪烁: 已配置的 WiFi 接入点超出信号范围或无法建立       | 缩短 Logger 和 WiFi 接入点之间的距离。               |  |
|                      | 绿色  | 连接                                 | 验证密码是否正确。                                |  |
| WiFi                 | 蓝色  | 与 Fluke Connect Cloud 的连接已建立       |                                          |  |
|                      | 绿色  | Logger WiFi 热点已激活                  |                                          |  |
| WiFi 热点              | 蓝色  | 客户端已连接至 WiFi 热点                    |                                          |  |

表格 **4. LED** 指示灯

# <span id="page-18-0"></span>*Energy Analyze Plus* 软件

购买 Logger 时随附提供 Fluke Energy Analyze Plus 软件。利用此软 件,可在计算机上执行多项任务:

- 配置 Logger。
- 设置新的记录会话。
- 下载活动结果,以供进一步处理和存档。
- 分析电能或负载曲线,包括放大和缩小以查看详细内容。
- 分析电压和电流谐波。
- 查看活动期间发生的电压和电流事件。
- 为活动数据添加备注、标注、图片和其他补充信息。
- 叠加来自不同活动的数据,以识别和记载变化情况。
- 根据您执行的分析创建报告。
- 导出测量结果,以便使用第三方工具对结果做进一步处理。

# <span id="page-18-1"></span>系统要求

此软件对计算机硬件的要求如下:

- 可用硬盘空间至少为 200 MB,推荐 >10 GB (用于存储测量数据)。此外, Energy Analyze 会将 1 % 的硬盘空间用于存储内部 日志。除非用户允许,否则不会与 Fluke 或任何第三方共享内部日志数据。
- 已安装内存:
	- 最小 1 GB, >32 位系统推荐使用 2 GB
	- 对于 <sup>≥</sup>64 位系统推荐使用 4 GB
- 显示器, 1280 x 1024 (@4:3) 或 1440 x 900 (@16:10), 推荐使用宽屏 (16:10) 或者更高分辨率
- 以太网、 WiFi 或 USB 端口
- Windows 7 32/64 位, Windows 8 32/64 位。

注意

不支持 *Windows 7* 精简版和 *Windows 8 RT*。 *Energy Analyze Plus* 也可在 *Windows XP* 系统下运行,但由于 *XP*  支持已终止,因此没有经过具体测试。

用户手册

# <span id="page-19-0"></span>如何连接 *Energy Analyze Plus*

Logger 支持通过多种接口连接 PC:

- USB 线缆
- 以太网
- WiFi 直接连接
- WiFi 连接至基础设施

注意*WiFi* 连接要求 *WiFi* 或 *WiFi/BLE* 适配器无线电认证适用于您所在国家 */* 地区。要了解可用性,请查阅 *www.fluke.com*。

建立一个或多个连接后, Energy Analyze Plus 软件会在已发现设备 列表中显示 Logger。选择 Logger 可进行设置和 / 或从 Logger 下载 测量数据。

# <span id="page-19-1"></span>*USB* 线缆

要将 PC 连接到 Logger:

- 1. 打开计算机和 Logger。
- 2. 确保已安装 Energy Analyze Plus 软件。软件安装过程也会安装 所需的驱动程序。

3. 将 USB 数据线连接到计算机和 Logger 的 USB 端口。参见 图 [9](#page-19-2)。

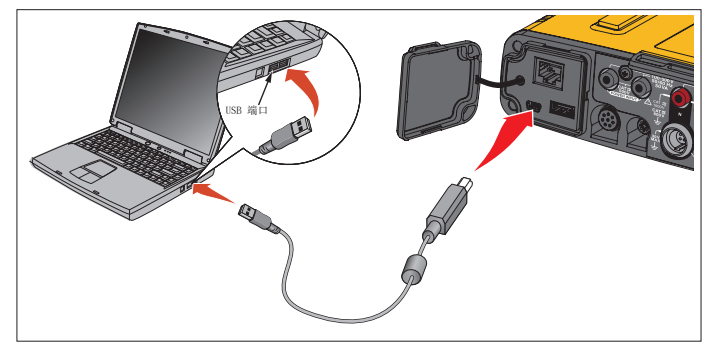

### 图示 **9. Power Logger** 至 **PC** 的连接

<span id="page-19-2"></span>4. USB 线缆通过支持互联网协议 lpv6 的 USB (远程 NDIS 网络) 实现网络通信。使用 RNDIS 网络接口连接 Logger 时, Windows 设备管理器中会出现 "USB Serial Port (COMx)" 串行端 口。该串行端口仅用于生产和保养 / 校准。

注意确保您的 *Windows* 系统已启用 *IPv6*。

### <span id="page-20-0"></span>以太网

使用市售 Cat 5 或更高标准的以太网跳线将 Logger 连接至 LAN (局 域网)。以太网通信要求各个设备拥有唯一的 IP 地址。存在两个选项: 设备从 DHCP 服务器获取地址, 或设备使用用户配置的静态地 址。

Logger 的默认设置是从 DHCP 服务器自动获取 IP 地址。当链路已建 立但未分配 IP 地址时, 以太网 LED (4) 会闪烁。 Logger IP 地址分配 后, LED 会呈绿色常亮。导览至远程控制客户端的" 网络配置 " 部 分,可发现分配的 IP 地址、子网掩码和网关。

您可以根据情况配置静态 IP 地址、子网掩码和网关。确保 LAN 支持静态地址分配。仅当计算机的 IP 地址范围与 Logger 的 IP 地址相匹 配时,才能连接至设备。该范围由子网掩码来指定。例如,仅当 PC 的 IP 地址为 192.168.0.1 和 192.168.0.254 之间 (Logger 地址除 外)的任何地址时,它才可以访问具有 192.168.0.100 IP 地址和 255.255.255.0 子网掩码的 Logger。

Logger 允许与 PC 之间采用以太网点对点连接。 Logger 具有 Auto-MDI-X 支持功能,可在 1:1 模式 (适用于设备与 LAN 的连接)和交 叉模式 (适用于设备与设备的连接)之间自动切换。无需使用交叉 线缆。从 DHCP 服务器接收 IP 地址的超时结束后, Logger 和 PC 会 在 169.254.x.x 范围内自动分配 IP 地址。

#### 注意

 在典型的 *1* 分钟超时期间, *Windows* 会在网络状态中显示 *"* 正在识别 *"* 状态。 *Windows* 可能会在网络状态图标中显示一 个感叹号,表示该连接不提供互联网接入。这属于正常现象。

Logger 通过以下端口与 Fluke Energy Analyze Plus 软件通信:

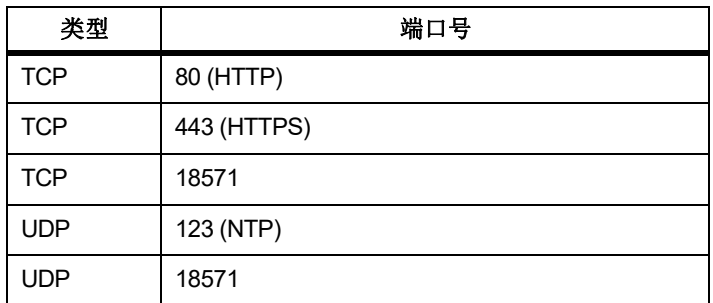

Energy Analyze Plus 软件安装程序会自动向 Windows 防火墙添加例 外程序。如果使用了第三方防火墙,则向例外列表中添加端口和应 用程序 fea.exe。

用户手册

# <span id="page-21-0"></span>*WiFi -* 直接连接

借助内置 USB WiFi 适配器, 您可以对 Logger 进行无线控制并将测 量数据下载至 Energy Analyze Plus 软件。 WiFi 直接连接功能使用 AES 加密的 WPA2-PSK (预共享密钥)。

建立 WiFi 连接:

1. 在 Logger 上启用 WiFi 热点 (如果还未启用)。

WiFi 热点 LED 呈绿色亮起,表示连接已激活。如果 LED 熄 灭,则表示未安装 WiFi/BLE - USB。请参见 *[WiFi](#page-7-0)* 和*[WiFi/BLE-to-USB](#page-7-0)* 适配器。

- 2. 在客户端上,进入可用 WiFi 网络列表,并按名称查找网 络:"Fluke174x<serial-no>" 例如:"Fluke1746<12345678>"。
- 3. 在提示输入 WiFi 密码时,输入 **fluketools**。

根据不同的客户端操作系统,密码可能称为安全密钥、密码或类似名称。几秒钟后,连接会建立。

WiFi 热点 LED 呈蓝色亮起表示已与客户端建立连接。

注意

*Windows* 会检查 *WiFi* 连接是否启用互联网连接。可能直到 *<sup>1</sup>*分钟后才能访问 *Logger*。互联网连接丢失显示为 *"* 无互联 *网"(Windows 10)或 WiFi 图标中带有感叹号* (*Windows 7*)。这是正常现象,因为 *Logger* 并不是接入 **Internet** 的网关。

#### <span id="page-21-1"></span>*WiFi -* 基础设施连接

借助第二个 WiFi - USB 适配器,Logger 可连接 WiFi 接入点。不支持 安全功能和 WPA2-PSK 安全功能。该连接要求在接入点运行 DHCP 服务, 以自动分配 IP 地址。

#### 注意

#### 该功能需要 *WiFi* 基础设施许可证。

连接接入点:

- 1. 从发现的 SSID (服务集标识符 接入点名称)列表中选择接入 点或输入隐藏的 SSID 的名称。
- 2. 输入接入点的密码 (8 至 63 个字符)。

当 Logger 尝试与已配置的接入点建立连接时, WiFi LED (8) 会呈绿色闪烁。这通常需要几秒钟时间。 LED 呈绿色常亮表示 连接可以使用。要获得接入点信号强度指示,请查阅远程控制工具。如果 WiFi 符号仅显示一格或两格绿色信号条,则表示WiFi 连接可能不稳定。 LED 持续闪烁或在呈绿色常亮后再闪 烁的原因:

- 没有配置接入点。
- 配置的接入点超出信号范围。
- 密码不正确。

任何情况下要获取详情,请查阅远程控制工具。

# <span id="page-22-0"></span>*首次使用*/ 设置向导

使用之前:

- 1. 在 PC 上安装 *Energy Analyze Plus* 软件。
- 2. 在电流探头电缆的两侧安装电缆标记夹。使用 A、B、C、N 或 1、 2、 3、 N,视地区而定。
- 3. 安装 WiFi 或 WiFi/BLE USB 适配器。

更多信息请参见 *WiFi*  和 *[WiFi/BLE-to-USB](#page-7-0)* 适配器。

4. 将 Logger 连接到电源。Logger 会在 30 秒内启动,当启动 / 停止 LED 呈绿色或琥珀色亮起时表示准备就绪。

Logger 现在已为首次测量或电能研究做好准备。

# <span id="page-22-1"></span>首次测量

在能量研究现场,查看机器的面板和标牌上的信息。请基于您对设施供电的了解确定具体其配置。

设置 Logger:

1. 将 Logger 连接到电源。

注意

如果要从测量线为 *Logger* 供电,请参见 [测量线电源](#page-14-0)。 Logger 将会启动。

- 2. 将电压测试导线插入 Logger。
- 3. 将 Thin-Flexi 电流探头连接至 Logger:
	- 将相位 A/L1 电流探头插入相位 A/L1 输入插孔
	- 将相位 B/L2 电流探头插入相位 B/L2 输入插孔
	- 将相位 C/L3 电流探头插入相位 C/L3 输入插孔
	- 将 N (中性线电流) 探头插入 N 输入插孔
- 4. 将 iFlex 探头与电气面板中的电线贴在一起。确保探头上的箭头指向负载。
- 5. 将电压测试导线连接到中性线、相位 A/L1、相位 B/L2 和相位 C/L3。

设置软件:

- 1. 确保 PC 上已安装 *Energy Analyze Plus* 软件并可用。否则,请参 阅 *Energy Analyze Plus* 软件。
- 2. 在 Logger 上启用 WiFi 热点 (如果还未启用)。

WiFi 热点 LED 呈绿色亮起,表示 WiFi 热点已启用。如果 LED 熄灭, 则连接 USB 线缆。请参阅图 [9](#page-19-2) 并转至步骤 5。

- 3. 在 PC 上,转至 **WiFi settings** (**WiFi** 设置)并选择 WiFi 网络, 例如 **Fluke1748<39614805>**。
- 4. 在提示输入 WiFi 密码 (也称为安全密钥)时,输入 **fluketools**。
- 5. 在 Energy Analyze Plus 中,选择 **Instrument Setup** (仪器设 置)。

#### 用户手册

- 6. 从下拉列表 (显示所有发现的设备)中选择设备。
- 7. 输入用户凭证以允许访问设备配置。出厂默认设置为:

用户名:**admin**

#### 密码:<blank> 或 **admin**

- 8. 验证 logger 日期和时间并与 PC 时钟同步 (如有必要)。
- 9. 确认研究类型和布线配置是否正确。要获得电压测试导线和电流探头连接指导,请使用接线图。
- 10. 确认标称电压和频率。对于大多数应用,电流量程已设为 " 自动 ",电压和电流量程为 1:1。
- 11. 转至 **Connection Verification** (连接验证):
	- 检查电压、电流和功率读数
	- 校正电流探头的相位旋转、相位映射和极性

注意

大多数装置采用顺时针旋转。

要开始测量,请执行以下操作:

- 1. 查看并调整电能质量事件的限值设置,如骤降、骤升、瞬断、快速电压变化、波形偏离、电源信号和浪涌电流。
- 2. 配置记录会话。典型设置为:
	- 持续时间为 1 周
	- 趋势间隔为 1 分钟
	- 需求间隔为 5 分钟

注意电能质量数据按照 *150/180* 个周期和 *10* 分钟的间隔存储。

- 3. 按下 Logger 上的启动 **/** 停止按钮。
- 4. 使用 Energy Analyze Plus 在记录会话期间和之后下载测量数 据。
- 5. 单击 **Download Data (下载数据)**,从 Logger 向 PC 复制记录 会话。
- 6. 打开会话,查看测量数据。

有关如何使用 *Energy Analyze Plus* 的详情,请参阅软件的在线帮 助。

# <span id="page-24-0"></span>仪器和记录设置

在 PC 上使用 Energy Analyze Plus 软件管理 Logger 的设置、配置和 连接验证。

# 测量配置

#### 测量配置包括:

- 研究类型
- 拓扑
- 标称电压和标称频率
- 电流量程
- 外部 PT 或 CT 的比例因数
- 谐波计算
- 事件配置
	- 骤降、骤升和瞬断
	- 快速电压变化
	- 波形偏离
	- 电源信号电压
	- 浪涌电流

# 连接验证

- 查看实时数据
- 自动校正连接错误
- 变换相位通道
- 反转电流探头

# 记录设置

- 编辑记录会话名称
- 添加说明
- 为趋势和需求数据设置平均间隔
- 设置起止日期和时间
- 停止活动会话

# 仪器设置

- 配置仪器名称
- 设置访问 Logger 的用户凭证
- 选择时间同步源
- 以太网和 WiFi 配置
- 更新固件
- 安装许可证
- 下载服务数据
- 恢复出厂默认值

用户手册

# <span id="page-25-0"></span>测量配置

#### <span id="page-25-1"></span>研究类型

根据应用,选择 "Load Study (负载研究) " 或 "Energy Study (能 量研究) "。

- 能量研究: 当要求用于电源质量评估的电压测量值和包含有功功 率 (W) 和功率因数 (PF) 的电源及电能值时,选择此研究类型。
- 负载研究: 为方便操作, 有些应用需要您只测量与要测量的点建 立连接的电流。

典型应用包括:

- $\,$ 在增加额外负载之前验证电路容量。
- $\,$ 确定可以超过允许负载的情况。
- (可选)可配置标称电压来获取伪视在功率读数。

### <span id="page-25-2"></span>拓扑 (分布式系统)

选择合适的系统。下面的页中显示了这些图的示例。

### 单相

示例:插座的分支电路。

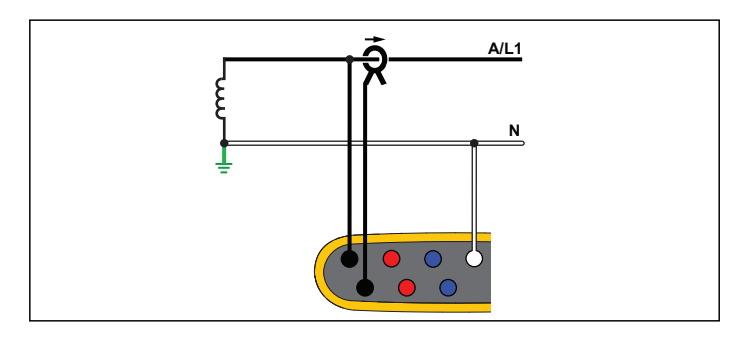

能量研究

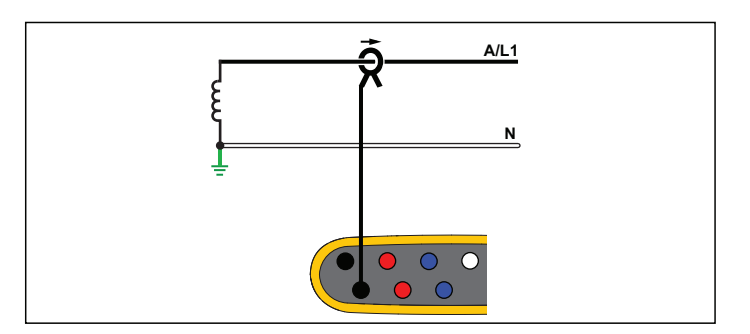

负载研究 (无电压测量)

# 单相 IT

Logger 的电压输入与地基信号 (如 USB 和电源输入)之间有电流 隔离。

示例: 在挪威和一些医院中使用。这是某条分支电路的连接。

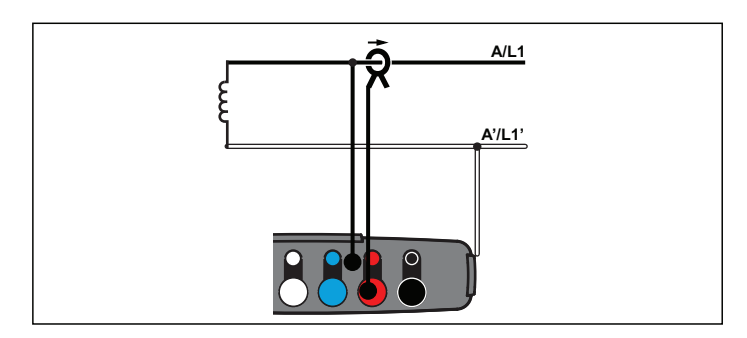

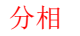

示例:进户线处的北美民用设施。

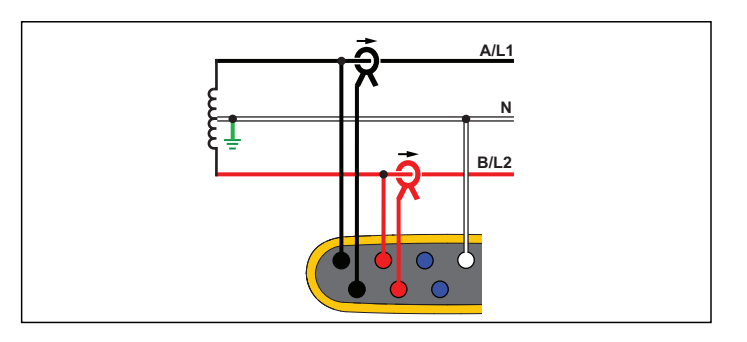

能量研究

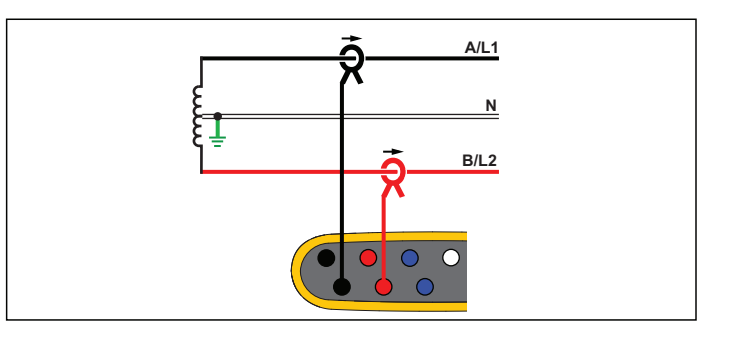

负载研究 (无电压测量)

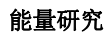

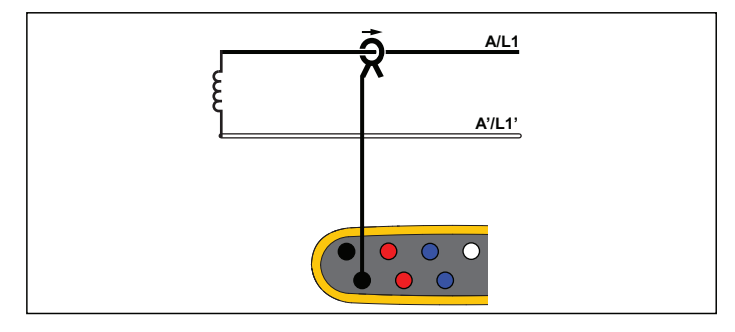

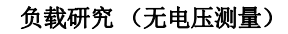

用户手册

#### 3-Ф Wye

示例:也被称作"星形"或四线连接。典型的商业建筑电力。

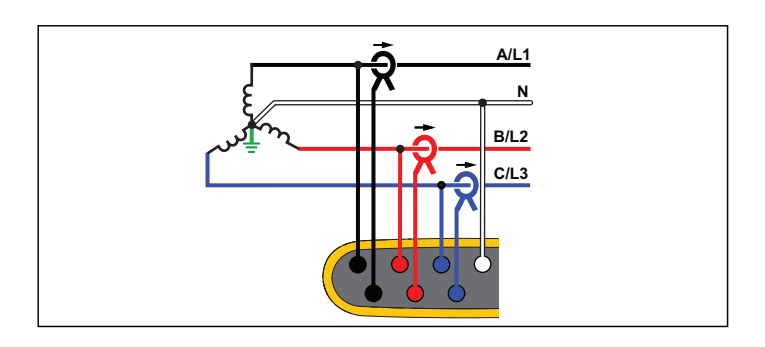

能量研究

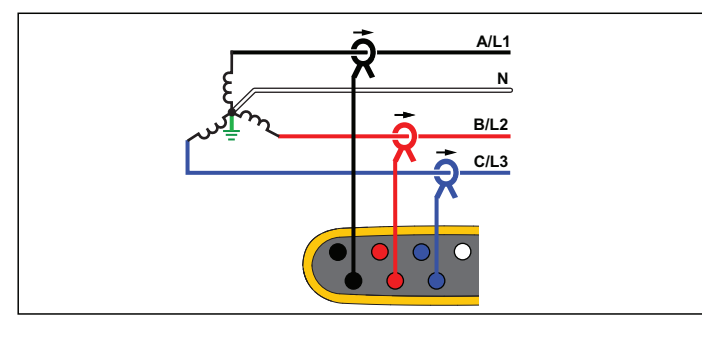

负载研究 (无电压测量)

#### 3-Ф Wye IT

Logger 的电压输入与地基信号 (如 USB 和电源输入)之间有电流 隔离。

示例: 在使用 IT (绝缘接地) 系统的国家 (比如挪威) 的工业电 力。

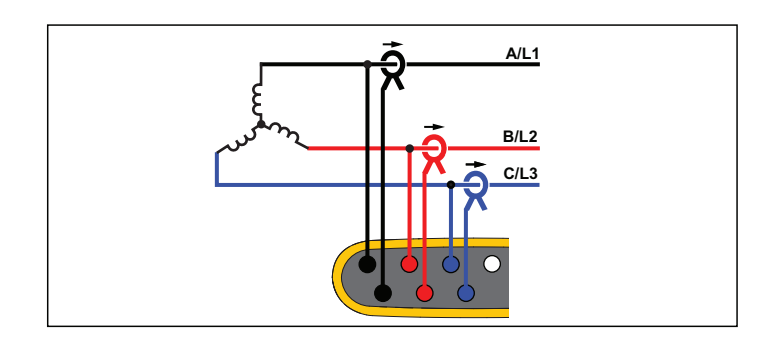

能量研究

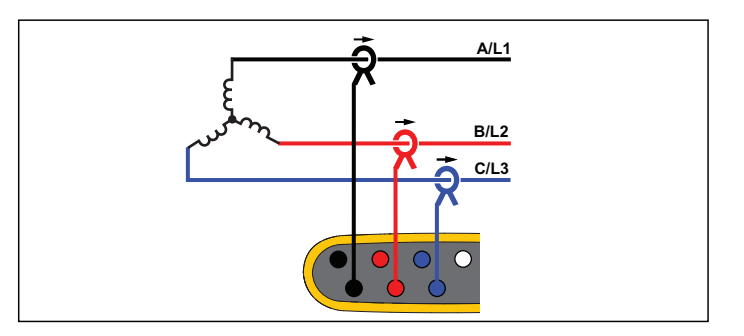

负载研究 (无电压测量)

# 3-Ф Wye 平衡

示例: 对于电动机之类的对称负载, 可通过仅测量一个相位而假设 其他相位具有相同的电压 / 电流来简化连接。另外,您也可以使用电 流探头在中线上测量谐波。

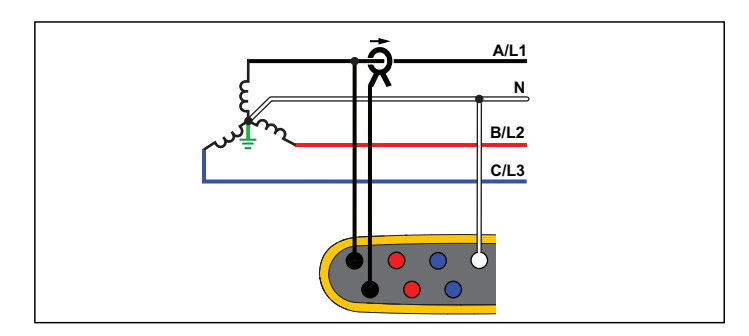

#### 3-Ф Delta

示例:通常在使用电动机的工业环境中可以找到。

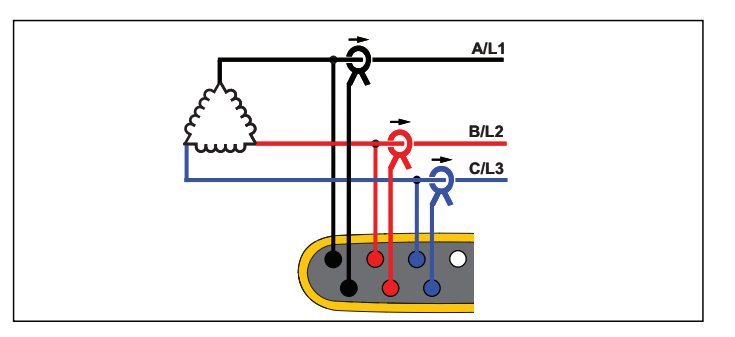

能量研究

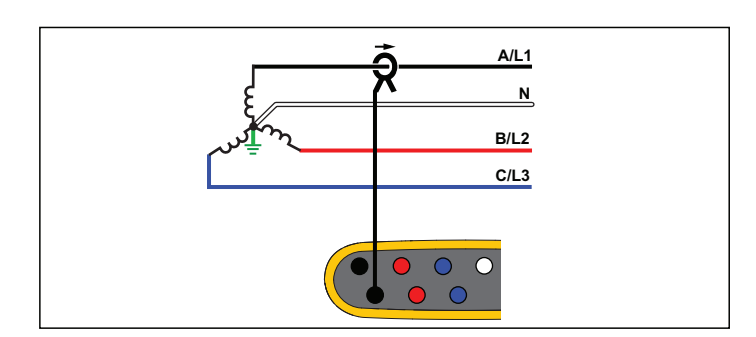

负载研究 (无电压测量)

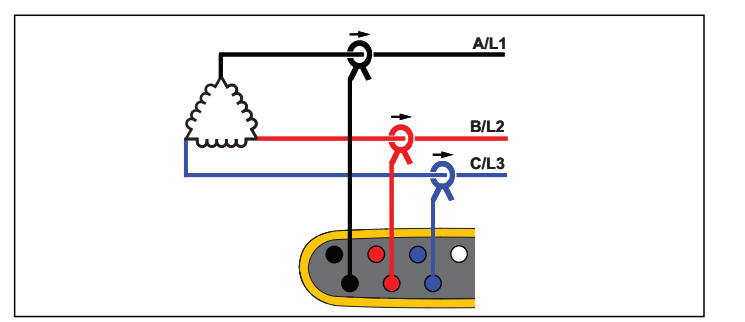

负载研究 (无电压测量)

能量研究

用户手册

# 二元三角型 (Aron/Blondel)

示例: Blondel 或 Aron 连接通过只使用两个电流传感器简化了连接。

# 3-Ф Delta (开放式分支)

示例:变压器绕组类型的变化。

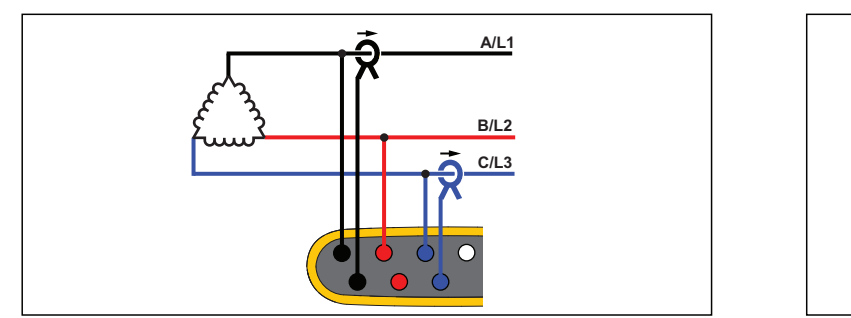

能量研究

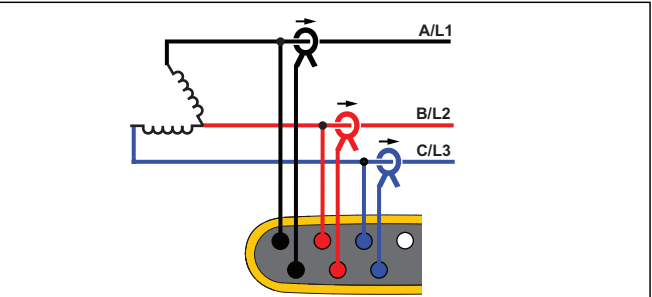

能量研究

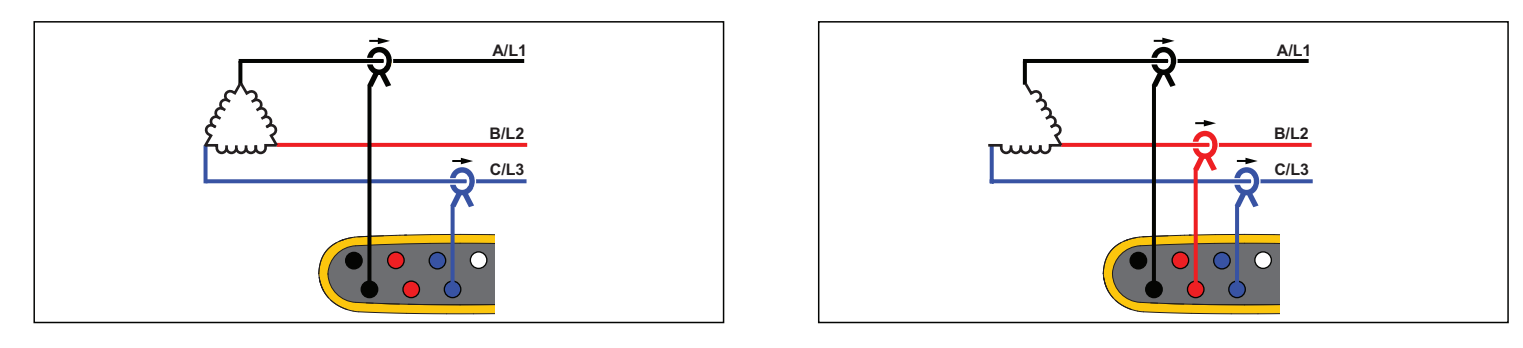

## 负载研究 (无电压测量)

负载研究 (无电压测量)

注意 确保传感器上的电流箭头指向负载,以提供正功率值。在 *"Connection Verification* (连接验证) *"* 屏幕中,可通过数字 方式校正电流传感器方向。

#### 3-Ф Delta (高分支)

示例: 该拓扑用于提供相当于一半相间电压的附加电压。

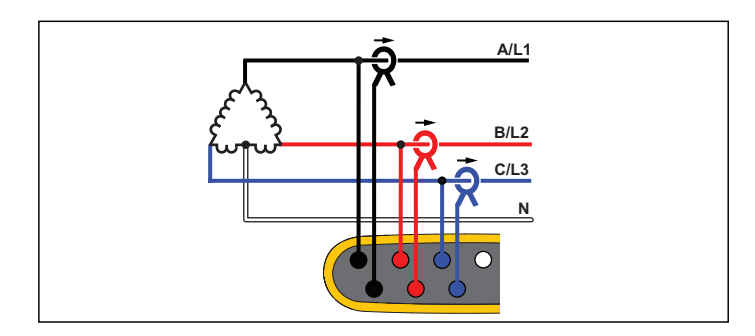

能量研究

# 3-Ф Delta 平衡

示例: 对于电动机之类的对称负载, 可通过仅测量一个相位而假设 其他相位具有相同的电压 / 电流来简化连接。

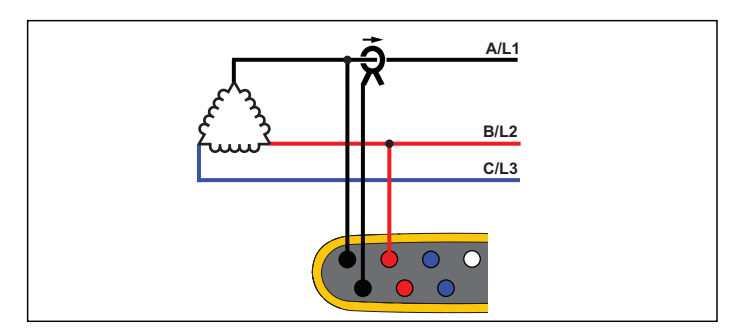

能量研究

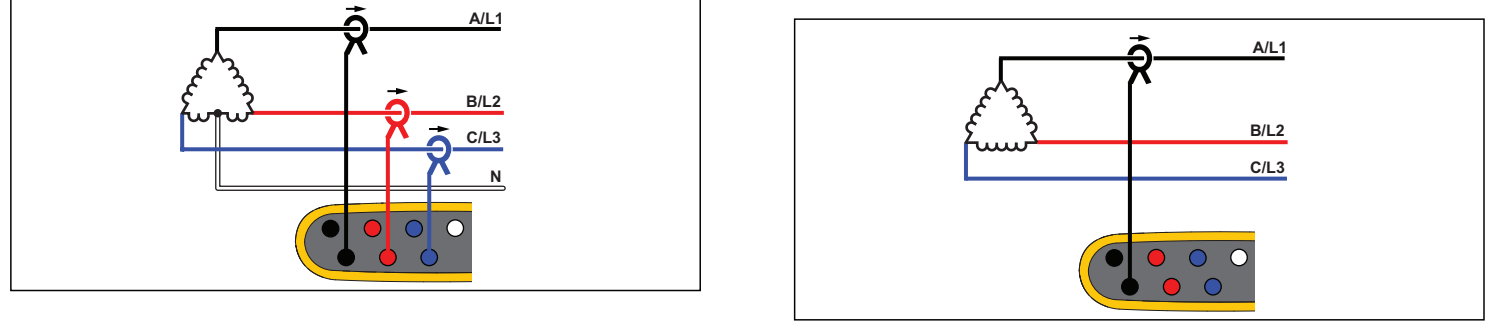

负载研究 (无电压测量)

负载研究 (无电压测量)

用户手册

#### 标称电压

从列表中选择标称电压。如果电压未显示在列表中,请输入一个自定义电压。对于能量研究,需要标称电压来确定骤降、骤升和中断的限值。

负载研究的标称电压用于计算伪视在功率:

标称电压 *<sup>×</sup>*电流测量值

#### 标称频率

将标称频率设置为与电力线频率相同, 50 Hz 或 60 Hz。

#### 电压比 (仅在能量研究中使用)

当电压互感器 (PT) 与电压连接串联 (例如您要监视中等电压的网 络)时,请为电压输入配置比例因数。默认值为 1:1。

#### 电流量程

为连接的传感器配置电流量程:

• 自动

设为"自动"时, Logger 会根据测得的电流自动设置电流量程。

• 低量程

低范围是所连电流传感器标称范围的 1/10。例如, iFlex1500-12 的低范围为 150 A。

• 高量程

高范围是所连电流传感器的标称范围。例如, 1500 A 是 iFlex 1500-12 上的标称范围。

注意

 若不确定记录会话期间的最大电流,请将电流范围设为 *"* 自 动 *"*。特定应用条件下,可能需要您将电流范围设为一个固 定值,而非 *"* 自动 *"*。出现这种情况是因为:在电流波动较 大时, *"* 自动 *"* 范围并不是无间隙的,可能会丢失太多信息。

#### 电流比

在具有内置仪表式变流器的变电站或步降式变换器上使用电流变换器 (CT) 测量主端更高级别的电流时, 请为电流传感器配置比例因 数。

用电流比提高 iFlex 传感器的灵敏度。将 iFlex 传感器环绕在初级导体周围 (例如 2X), 并输入 0.5:1 的比例因数以获得正确读数。默 认值为 1:1。

#### 谐波计算方法

根据 IEC 61000-4-7 选择要应用的谐波计算方法。Logger 每隔 10/12 个周期 (通常为 200 ms) 应用一次 FFT (快速傅里叶变换), 能在 dc 至 ½ fs 频率内每隔 5 Hz 提供一次频谱分量 (频率点)。其中 fs 是 A/D 转换器的采样频率, 例如 10.24 kHz。该标准可使用三种不同 的方法利用这些 5 Hz 分量计算谐波: 谐波分量、谐波子组和谐波 组。

#### 概述。

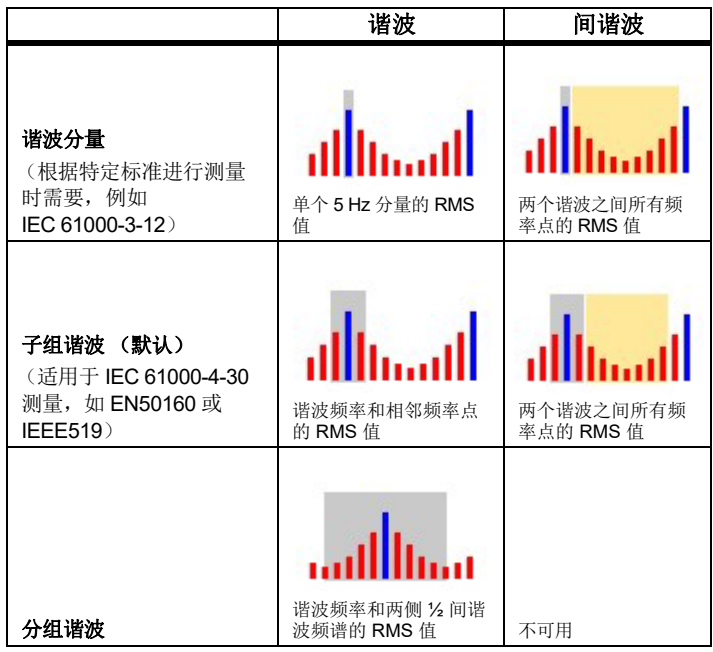

谐波分量 **.** 基波 h01 和谐波 h02 ... h50 均以谐波频率点表示。

间谐波 ih01 ... ih50 通过两个连续谐波频率之间的所有频谱分量计算得出。

示例:

- 在 60 Hz 系统上, h02 @ 120 Hz 以第 24 个 (120 Hz/5 Hz = 24) 频率点表示。
- 谐波 h03 @ 180Hz 以第 36 个 (180 Hz/5 Hz = 36) 频率点表示。
- 间谐波 ih02 以第 25 个 第 35 个 (125 Hz ... 175 Hz) 频率点表 示。

选择要按照标准进行测量的谐波分量 (比如按照 IEC 61000-4-7 或 IEC 61000-3-12 测量谐波分量)。

子组谐波 **.** 基波 h01 和谐波 h02 ... h50 是谐波频率点和每侧一个相 邻频率点的 RMS 平均值。

间谐波 ih01 ... ih50 由两个相邻谐波之间的剩余七个频率点 (适用于 50Hz 系统)或九个频率点 (适用于 60Hz 系统)组成。

示例:

- 选择要按照标准进行测量的谐波分量 (比如按照 IEC 61000-4- 7、 IEEE 519 或 IEC 61000-3-12 测量谐波分量)。
- 谐波 h03 @ 180 Hz 以第 35 个、第 36 个和第 37 个 (180 Hz/5 Hz = 36) 频率点表示。
- 间谐波 ih02 以第 26 个 第 34 个 (130 Hz ... 175 Hz) 频率点表 示。

注意

许多电能质量标准,如 *EN 50160* 和 *GOST 33073* 均参照*IEC 61000-4-30 A* 类测量方法,要求使用谐波子组。

用户手册

#### 分组谐波 **.**

基波 h01 和谐波 h02 ... h50 是谐波频率点和两侧两个相邻谐波频率之间的 ½ 频率点的 RMS 值平均值。两个谐波频率之间的中央频率点包括在两个谐波之中,各占 50 %。不包括 h01 和 h02 之间的频率点。

选择分组谐波时,间谐波不可用。

示例:

- 在 60 Hz 系统上,谐波 h03 @ 180 Hz 以第 31-35 个、第 36 个和 第 37-41 个频率点、第 30 个 ½ 频率点和第 42 个 ½ 频率点表示
- 谐波 h04 @ 240 Hz 以第 43-47 个、第 48 个和第 49-53 个频率 点、第 42 个 ½ 频率点和第 54 个 ½ 频率点表示

使用分组谐波测量的优势在于可覆盖整个频谱范围,无需存储消耗内存的间谐波。确保仅当适用的标准要求使用该测量方法时,才应用该测量方法。

#### 闪变

Logger 支持依据 IEC61000-4-15 评估闪变严重程度。

选择闪变测量算法中应用的灯型电压。确保灯型的选择与标称电压的设置相符,除非测量过程考虑了电压传感器的使用。在这种情况下,确保选择与相关低压电网的标称电压定义相匹配的灯型电压。

### 事件的配置

# 电压骤降

在单相系统上,当电压低于骤降阈值时,电压开始骤降;当电压等于或高于骤降阈值加滞后电压时,电压停止骤降。参见图 [10](#page-33-0)。

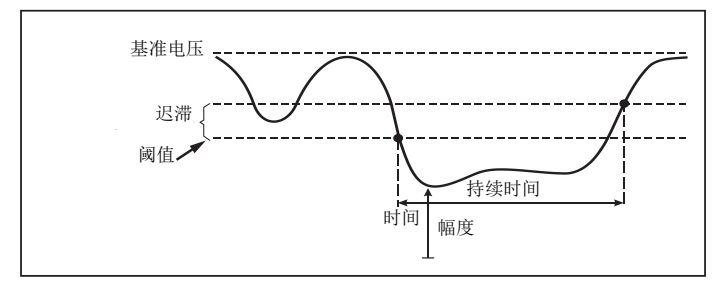

#### 图示 **10.** 电压骤降的特征

<span id="page-33-0"></span>在多相系统上,当一个或多个通道的电压低于骤降阈值时,电压开始骤降;当所有已测量通道上的电压等于或高于骤降阈值加滞后电压时, 电压停止骤降。

选择标称电压或滑动基准电压。滑动基准电压使用以 1 分钟时间常数进行滤波的测量值,通常仅适用于中压和高压系统。

#### 需配置的参数:

• 限值 阈限值定义为标称电压或滑动基准电压的百分比。默认值为90 %,滞后值为 2 %。

# 电压骤升

在单相系统上,当电压超过骤升阈值时,开始骤升;当电压等于或低于骤升阈值减滞后电压时,停止骤升。参见图 [11](#page-34-0)。

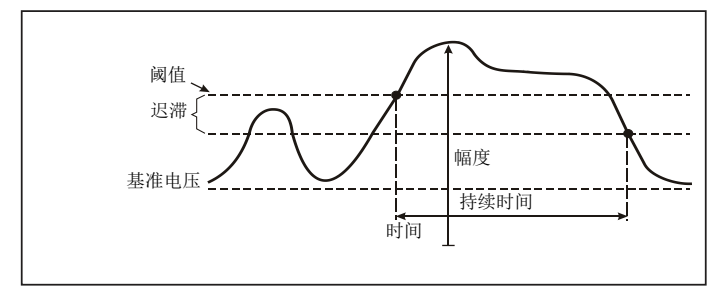

#### 图示 **11.** 电压骤升的特征

<span id="page-34-0"></span>在多相系统上,当一个或多个通道的电压高于骤升阈值时,电压开始骤升;当所有已测量通道上的电压等于或低于骤升阈值减滞后电压时,电压停止骤升。

选择标称电压或滑动基准电压。滑动基准电压使用以 1 分钟时间常数进行滤波的测量值,通常仅适用于中压和高压系统。

### 需配置的参数:

• 限值 阈限值定义为标称电压或滑动基准电压的百分比。默认值为110 %,滞后值为 2 %。

#### 电压瞬断

在单相系统上,当电压低于电压中断阈值时,电压中断开始;当电 压值等于或大于电压中断阈值加滞后电压时,电压中断停止。参见图 [12](#page-34-1)。

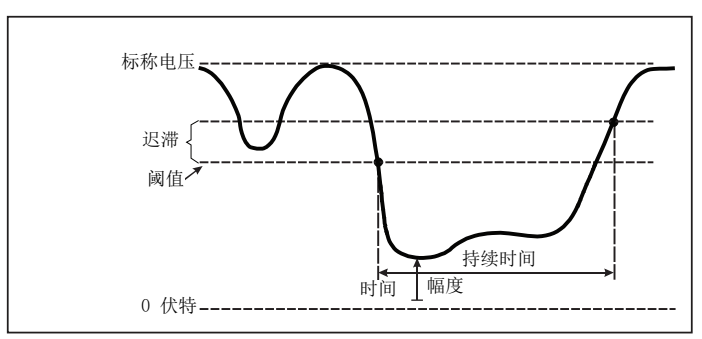

#### 图示 **12.** 电压中断的特征

<span id="page-34-1"></span>在多相系统上,当所有通道的电压低于电压中断阈值时,电压中断开始;当任一通道上的电压等于或大于电压中断阈值加滞后电压时,电压中断停止。

注意 在多相系统上,如果仅一相或两相的电压低于中断限值,事件仍归入骤降类别。

#### 需配置的参数:

• 限值 阈限值定义为标称电压的百分比。默认值为5%,滞后值为 2 %。

用户手册

### 快速电压变化

快速电压变化 (RVC) 是 RMS 电压在两个稳态之间的快速转换。快速 电压变化是基于 RVC 阈值捕获的。RVC 阈值被设置为标称电压的百分比,阈值电平通过上述 100/120 个 U<sub>rms(1/2)</sub> 值计算得出。 (100/120 定义为 50 Hz 标称电压对应 100 个值, 60 Hz 标称电压对 应 120 个值) 当 100/120 个  $U_{\mathsf{rms}(1/2)}$  值的算术平均值超出 RVC 阈值 时,会检测到 RVC 事件。当电压变化超过骤降或骤升的阈值时, 它 被视为骤降或骤升,而不是快速电压变化。事件列表显示电压阶跃、转换时间和 Vmax。参见图 [13](#page-36-0)。

### 需配置的参数:

- 触发器开 / 关
- 限值

电压阈限值定义为标称电压的百分比。该值通常处于 1% 至 6% 的范围。 RVC 迟滞应小于 RVC 阈值,通常为 RVC 的 50%。

# 波形偏离

波形偏离触发器用于监视连续电压周期内的波形差异。上一周期的 每个样波幅度与实际周期的样波幅度进行比较。当差值大于所配置的限值时触发器启动,当差值小于阈值减去滞后值时触发器关闭。如果在前一个波形偏离触发器结束后的一秒内又有一个波形偏离触发器启动,则将其组合为一个事件。

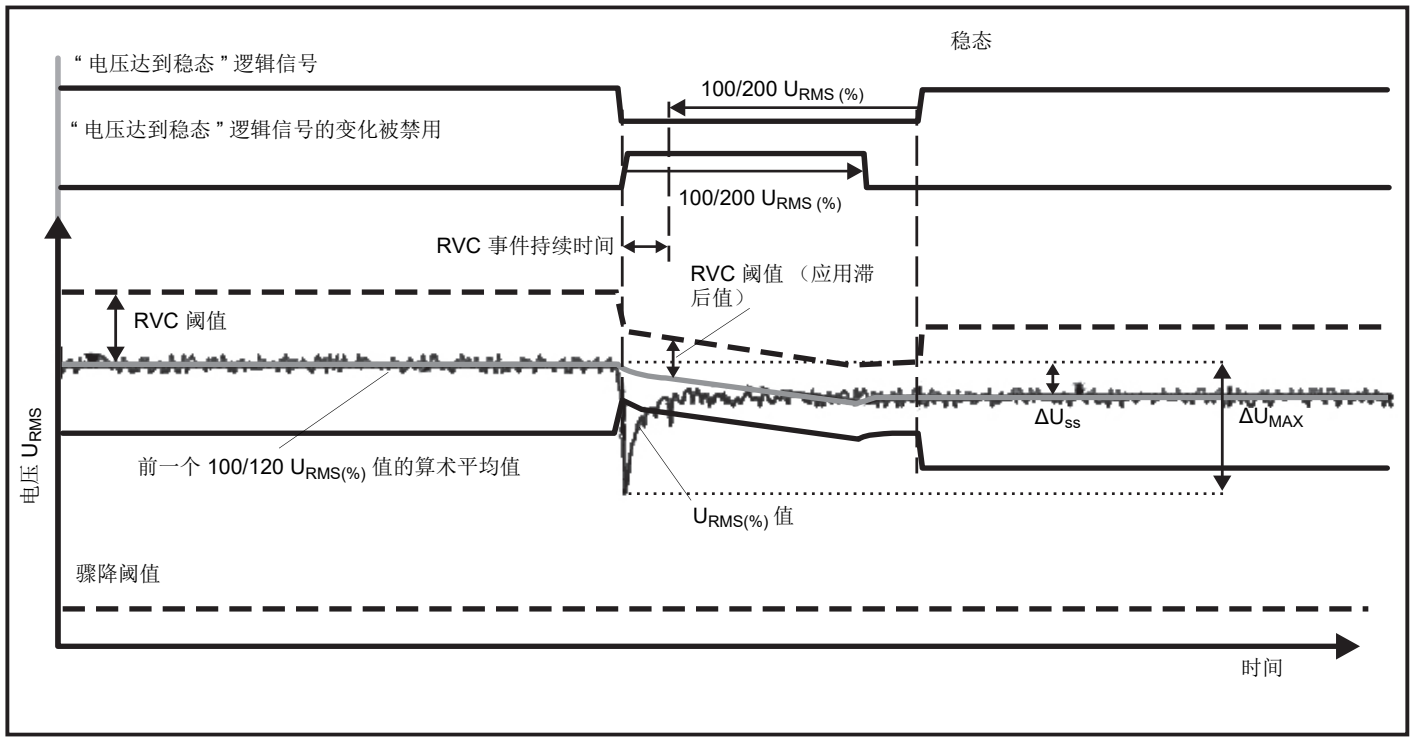

<span id="page-36-0"></span>图示 **13.** 快速电压变化特性

该触发器是一种通用触发器,可以检测非稳态现象,非常适合进行 各种扰动分析和故障排除,因为大多数电能质量问题均会导致波形突然变化。在大多数情况下,通过记录的波形可以识别失真的根源:切换电容器组、整流失真和电源振荡。此外,还可以识别具有典型重要波形的中等电压系统中的接地短路。参见图 [14](#page-37-0)。

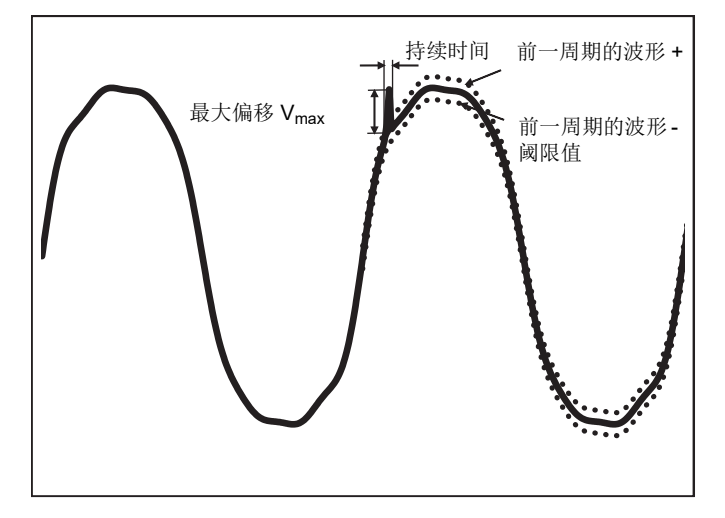

图示 **14.** 波形偏离

#### <span id="page-37-0"></span>需配置的参数:

- 触发器开 / 关
- 限值

 电压阈限值是实际周期样波幅度与前一周期样波幅度的最大偏差,以标称电压的百分比表示。

#### 推荐值视所需的触发器灵敏度而定:

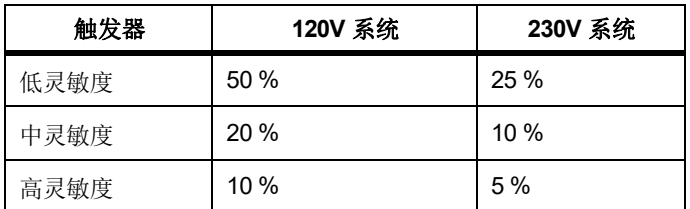

# 电源信号

配电系统可传送控制信号来远程开启和关闭设备 (也称为脉动控 制)。控制信号只在需要控制远程设备时才出现。电源信号触发器可以捕获具有两种不同频率的控制信号的出现 (信号电平)。

需配置的参数:

- 触发器开 / 关
- 电源信号电压 (MSV) 频率 1 和 MSV 频率 2 (Hz)
- 频率范围是 100 Hz 3000 Hz
- 限值

电压阈限值定义为标称电压的百分比。该值通常处于 1 % 至5 % 的范围。

• 记录时间

事件可触发长达 120 秒的 10/12 个周期记录。

# 浪涌电流

浪涌电流是当线路上出现高负载或低阻抗负载时发生的冲击电流。一般来说,当负载达到正常工作条件时,电流经过一段时间就会稳定。例如,感应电动机的启动电流可能是正常工作电流的 10 倍。参见图 [15](#page-38-1)。浪涌电流在 1/2 周期 RMS 电流上升到浪涌阈值以上时开 始,并在 1/2 周期 RMS 电流等于或低于浪涌阈值减滞后值时结束。在事件表中,极端值是事件的最高 1/2 周期 RMS 值。

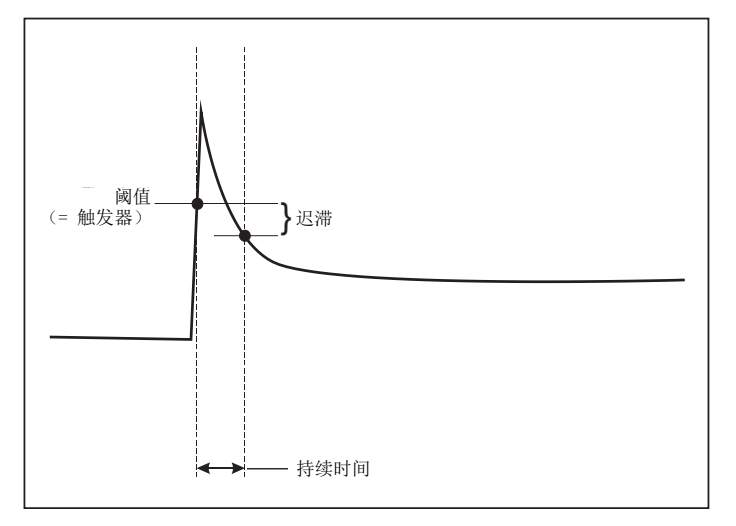

#### 图示 **15.** 浪涌电流特性

#### <span id="page-38-1"></span>需配置的参数:

- 触发器开 / 关
- 限值电流阈限值是 ½ 周期 RMS 值 (A)。 A 信号超出该限值会触发 事件。

### <span id="page-38-0"></span>记录会话设置

名称 **.** 记录仪自动生成格式为 ES.xxx 或 LS.xxx 的文件名。 ES ... 电 能研究 LS ... 负载研究 xxx ... 增量文件编号 将 Logger 设置为出厂默 认设置时,计数器会重置。有关详情,请参阅 *[恢复出厂默认值](#page-42-1)*。您 还可以选择长度不超过 31 个字符的自定义文件名。

**说明 .** 输入有关测量的更多详情,如客户、位置和额定负载标牌数 据。此描述字段的长度限制为不超过 127 个字符。用 Energy Analyze 软件下载记录会话后,也可以输入或修改说明。

趋势间隔 **.** 为记录会话添加新的平均值时,请选择时间间隔。可用间 隔为:1 秒、5 秒、10 秒、30 秒、1 分钟、5 分钟、10 分钟、15 分钟、 30 分钟。更短的间隔可提供更多详情,但以更高的内存消耗为 代价。

下面是使用短间隔有帮助时的示例:

- 确定频繁切换负载的占空比
- 计算生产步骤的能量成本

需求间隔 **.** 电气供应商使用此间隔来测量客户的需求。选择一个获取 能量成本和最大需求值的间隔 (在需求间隔内测得的平均功率)。 正常的值是 15 分钟。如果平均间隔未知,则选择 5 分钟。您可使用Energy Analyze Plus 软件在脱机状态下重新计算其他间隔的时长。

> 注意此值不适用于负载研究。

用户手册

持续时间和记录开始 **/** 停止日期和时间 **.** 记录会话的开始和停止可定 义为:

• 启动 / 停止按钮

用 Logger 上的启动 / 停止按钮手动开始 / 停止记录会话。 Logger 采用预先配置的设置记录数据,直至达到配置的持续时 间或 Logger 上的启动 / 停止按钮被按下。

• 立即启动

选中该选项后, Logger 会立即开始记录会话。通过记录时长或 结束日期和时间来配置记录会话的结束。可始终通过远程客户端或按 Logger 上的启动 / 停止按钮 3 秒以上来停止记录会话。

注意

 用于电能质量图、谐波和 *PQ* 标准评估 (按照 *EN50160* 和 IEEE519)的3 秒钟 (150/180 个周期)和10 分钟间隔与 时钟同步,开始和停止始终处于 *10* 分钟界限处。例如,记录会话从 *09:05* 至 *09:35*,包含两个 *10* 分钟间隔:一个间隔从 *09:10* 至 *09:20*,一个间隔从 *09:20* 至 *09:30*。

• 配置预定的记录

配置预定记录的方式:按持续时间及开始日期和时间配置,或者按开始日期和时间及停止日期和时间配置。这种简便的方法能够将 Logger 设置为从星期一 0:00 开始并于星期日 24:00 结 束的全周测量。您可以从列表中设置测量的持续时间。

**Maximum** (最长时间)功能可根据可用内存配置最长持续时 间。对于列表中未显示的持续时间,选择 **Custom** (自定义) 可输入持续时间的小时数或天数。该持续时间过后,记录会话会自动停止。您可以在任何时间手动停止记录会话。

注意 即便已经配置了开始日期和时间,您也必须按下 *Logger* 上 *的启动 / 停止按钮。* 

### <span id="page-39-0"></span>连接验证和校正

配置好测量并将电压和电流输入端连接至被测试系统后,请使用**Connection Verification** (连接验证)窗口确认连接。

验证过程将检测:

- 过低的信号
- •电压和电流的相位旋转
- 颠倒的电流探头
- 错误的相位图

在 " 连接验证 " 窗口中:

1. 在发电机模式和电动机模式之间切换 **Current Flow** (电流流 向)。

通常,电流流向指向负载。对于这些应用,使用" 电动机模式 "。当有意将电流传感器连接至发电机时 (例如,在能量从升 降机或现场风力涡轮机的再生制动系统进入电网的期间), 使 用 " 发电机模式 "。

电流流向箭头表示正确的电流流向:" 负载模式 " 和 " 发电机模 式 " 中的电流正常流向状态分别以朝上的黑色箭头和朝下的黑 色箭头表示。如果箭头显示为红色,表示电流逆向。

- 2. 用数字方式变换相位和反转电流输入,以代替手动校正:
	- 单击电压或电流输入 1、 2 或 3 以选择相位。
	- 选择其他输入。

3. 如果 Logger 能确定更好的相位图或极性,则单击 **Auto Correct** (自动校正)应用新设置。

如果该算法检测不到更好的相位图, 或未检测到错误时, 则 "Auto Correct (自动校正)"不可用。

注意

要自动检测所有不正确的连接不切合实际。在应用数字校正 之前,您必须仔细验证建议的修改。当您应用自动校正功能时,采用单相发电可能会得到错误的结果。

该算法会创建一个具有顺时针相位旋转的序列。

#### <span id="page-40-0"></span>仪器设置

该设置部分是关于执行电能或电能质量研究的要求。该设置可验证研究细节是否正确,并收集有用、可行的报告数据。

#### <span id="page-40-1"></span>仪器名称

您可为 Logger 分配一个名称。在 Energy Analyze Plus 软件中查看这 些文件时,此名称将附加到测量文件中。默认名称为

FLUKE174x<serial number>,例如:FLUKE1748<12345678>。

**用户凭证 .** 该选项可配置自定义用户凭证,以允许访问设备配置。出 厂默认设置为:

用户名:admin

#### 密码: admin

如果不知道凭证,先从 Logger 下载记录的数据,然后在开机时用启 动 / 停止按钮恢复出厂设置。更多信息,请参见 *[恢复出厂默认值](#page-42-1)*。

#### <span id="page-40-2"></span>时间同步

设置一个可用的时钟源:

手动 **.** 手动同步 Logger 时钟与远程客户端的时钟。在 Energy Analyze 中也称为 "PC 时间 "。

该时钟符合 IEC 61000-4-30 A 类中定义的要求,可在同步功能不可用时,允许存在 1 秒 / 天的最大偏差。

互联网时间 **.** Logger 将与互联网 (NTP) 上的时间服务器通信,并在 长时间记录会话期间保持实时时钟同步。该设置需要连接互联网。有关详情请参阅网络配置。在同样使用较长记录时间的情况下,与 使用手动时间同步模式相比,时间戳会使记录数据更为精确,但可 能不符合 IEC 61000-4-30 A 类的要求。

**GPS.** 使用 GPS 接收器 FLUKE-174X GPS-REC 时, 设置该选项。 有关详情请参阅 GPS 时间同步输入。对于 IEC 61000-4-30 A 类测量, Fluke 建议使用该设置以获得小于 ±1 个周期的最佳实时精度。

#### <span id="page-40-3"></span>以太网配置

使用以太网端口配置 Logger 并用 Energy Analyze Plus 软件下载测量 数据。配置好互联网时间后,也可使用以太网端口支持网络时间协议 (NTP), 以定期同步实时时钟。您可以输入一个特定地址, 或者指 示通过网络自动获得地址。

注意

自动地址由 *DHCP* 服务器分配 (如果网络上有可用地址)。 否则,请联系网络或 *IT* 部门获取固定 *IP* 地址。

用户手册

### <span id="page-41-0"></span>更新固件

注意

固件更新会删除所有测量数据。

要进行更新,请执行以下操作:

1. 准备一个至少有 80 MB 可用空间的 U 盘,创建一个名为 **Fluke174x** 的文件夹 (文件名中无空格)。

注意

确保以 *FAT* 或 *FAT32* 文件系统格式化 *U* 盘。在 *Windows* 系 统中, *32GB* 及以上容量的 *U* 盘只能使用第三方工具格式化 为 *FAT/FAT32* 格式。

- 2. 将固件文件 (\*.bin) 复制到该文件夹中。如果 \Fluke174x 文件夹 中有多个固件文件 (\*.bin), 则使用最新版本进行更新。
- 3. 确保 Logger 通过电源供电且与 Energy Analyze Plus 建立连接。
- 4. 将 U 盘插入 Logger。
- 5. 从 **Instrument Settings** (仪器设置)中选择 Firmware update (固件更新),然后按照说明进行操作。

固件更新约需 5 分钟时间。在此期间,启动 / 停止 LED 会呈白 色闪烁。固件更新完成后, Logger 会自动重启。启动 / 停止 LED 呈绿色或琥珀色常亮,表示 Logger 处于重启过程中。

#### <span id="page-41-1"></span>许可证激活

要从 PC 激活许可证:

- 1. 请访问 www.fluke.com。
- 2. 转至产品注册页面,并选择您地区、国家和语言。
- 3. 选择 **Brand** (品牌) <sup>&</sup>gt;**Fluke Industrial** (福禄克工业产品)。
- 4. 选择 **Product Family** (产品系列) <sup>&</sup>gt;**Power Quality Tools** (Power Quality 工具)。
- 5. 选择 **Model Name**(型号名称)> **Fluke 1742**、**Fluke 1746** 或 **Fluke 1748**。
- 6. 输入 Logger 的序列号。

注意 必须正确输入序列号 (不允许空白字符)。序列号为 *8* 位数 字,位于 *Logger* 设置中或 *Logger* 的背面标签上。

7. 输入许可证激活函中的许可密钥。网页表单最多支持两个许可密钥。您可以将来再次访问网络注册页面,以激活许可功能。

注意*WiFi* 基础设施的激活不需要许可密钥。

- 8. 填写所有字段并提交表单。将向您的电子邮箱地址发送一封包含许可证文件的电子邮件。
- 9. 在 U 盘上创建一个名为"Fluke174x" 的文件夹。文件名中不要使 用空格。确保采用 FAT 或 FAT 32 文件系统格式化 USB 驱动器。(在 Windows 系统中, 32 GB 及以上容量的 U 盘只能使用 第三方工具格式化为 FAT/FAT32 格式。)
- 10. 将许可证文件 (\*.txt) 复制到该文件夹中。
- 11. 确保 Logger 通过电源供电且与 Energy Analyze Plus 建立连接。
- 12. 将 U 盘插入 Logger。

选择 **New License**(新许可证)> **Install from Instrument Settings** (通过仪器设置安装) 并按照说明进行操作。

### <span id="page-42-0"></span>检索 *Logger* 中的服务数据

如需客户支持,使用此功能可复制原始格式的全部测量文件和系统信息:

- 1. 根据存储的记录会话文件大小 (最大 2GB),准备一个具有足 够可用空间的 U 盘,创建一个名为 **Fluke174x** 的文件夹 (文件 名中无空格)。
- 2. 在 \Fluke174x 文件夹中创建 **CopyServiceData.txt** 文件。
- 3. 确保 Logger 通过电源供电。
- 4. 将 U 盘插入 Logger。

所有相关测量数据已复制到 U 盘中。在文件传输期间, 启动 / 停止 LED 会呈白色闪烁。这可能会需要几分钟,具体取决于存储的数据量。当启动 / 停止 LED 的颜色变为绿色时, 可以拔 出 U 盘。如果 LED 呈琥珀色亮起, 则表示有重要警告或信 息。有关详情请参阅远程控制软件,如 Energy Analyze Plus。

#### 注意

当您将 *U* 盘插入 *Logger* 时,服务数据便会复制至 *U* 盘。删 除或更改 *CopyServiceData.txt* 的文件名可禁用该功能。

# <span id="page-42-1"></span>恢复出厂默认值

要用 Energy Analyze Plus 软件重置 Logger,请单击 **Factory reset** (恢复出厂设置)按钮。将显示一则消息,提示您继续或取消重置。

注意通过远程客户端恢复出厂默认设置不会影响 *Logger* 上安装 的许可证。

在开机期间使用启动 / 停止按钮将 Logger 恢复出厂默认设置:

- 1. 使用启动 / 停止按钮打开 Logger,按住该按钮持续约 5 秒,直至 所有状态 LED 均变为红色。
- 2. 松开启动 / 停止按钮。

状态 LED 开始呈绿色闪烁。

3. 再次按下启动 / 停止按钮,直至状态 LED 以绿色常亮来确认恢复 出厂设置。

Logger 会继续执行启动过程。

#### 注意

在执行开机程序期间恢复出厂默认设置会删除 *Logger* 中所 有已安装的许可证。

#### W 小心

按下启动 **/** 停止按钮持续 **8** 秒以上时, **Logger** 会执行软复 位。如果 **Logger** 不再响应,最后才能使用这一选项。在记 录会话处于活动状态期间执行软复位可能会导致数据丢失。

用户手册

# 向 *U* 盘自动复制数据

Logger 支持在插入 U 盘时执行自动操作。这有助于从 Logger 收集数 据,而无需与 Logger 建立连接将数据下载至 PC。

启用自动复制模式:

- 1. 在 U 盘上,创建 Fluke174x 文件夹 (文件名中无空格)。
- 2. 在 \Fluke174x 文件夹中创建 **AutoCopyData.txt**。
- 3.确保 Logger 通过电源供电。

#### 4. 将 U 盘插入 Logger。

所有记录的测量数据均会复制到 U 盘中。在文件传输期间, 启 动 / 停止 LED 会呈白色闪烁。这可能会需要几分钟,具体取决 于存储的数据量。当启动 / 停止 LED 的颜色变为绿色时, 可以 拔出 U 盘。如果 LED 呈琥珀色亮起, 则表示有重要警告或信 息。有关详情请参阅远程控制软件, 如 Energy Analyze Plus。

### 注意

当您将 *U* 盘插入 *Logger* 时,测量数据便会复制至 *U* 盘。删 除或更改 *AutoCopyData.txt* 的文件名可禁用该功能。

# <span id="page-43-0"></span>*GPS* 时间同步

借助可选配的 GPS 接收器 (FLUKE-174X GPS-REC), Logger 可获 得通常为 1 ms 的最佳实时精度且符合 IEC61000-4-30 A 类的时间同步要求。

使用 GPS 时间同步:

1. 在 **Instrument Setup** (仪器设置)中,将时间同步源配置为 GPS。

Logger 上的时间 LED 变为红色,表示无效的时间同步状态且 未连接至 GPS 接收器。

- 2. 将 GPS 接收器 FLUKE-174X GPS-REC 连接至 I/O 接口 (12)。
- 3. 将接收器置于视野开阔的地方。

由于卫星的信号强度极低,应考虑户外场所,以获得可靠的时间同步。获取过程约需 1 分钟时间,直至识别出足够数量的卫星以用于时间同步。

当 GPS 接收器可提供可靠的时间同步时, 时间 LED 会变为绿 色。

# <span id="page-44-0"></span>许可功能

许可密钥以可选附件形式提供。密钥可通过许可功能扩展 Logger 的 功能。表 [5](#page-44-4) 列出了可用许可功能。

<span id="page-44-4"></span>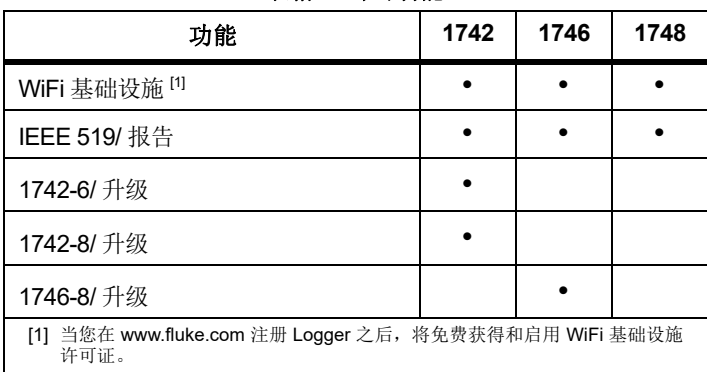

#### 表格 **5.** 许可功能

### <span id="page-44-1"></span>*WiFi* 基础设施

该许可证可激活 WiFi 基础设施的连接。更多信息请参见 *WiFi -* [基础](#page-21-1) [设施连接](#page-21-1)。

### <span id="page-44-2"></span>*1742-6/* 升级

该升级许可证可激活 1746 型或 1742 型 Logger 的高级分析功能。这 些功能包括:

- 电压和电流失衡
- 电压和电流间谐波
- 事件:骤降、骤升和瞬断
- 事件:快速电压变化
- 事件:浪涌电流
- 事件:电源信号

该升级包括一个磁性探头套件 (3 个红色, 1 个黑色)

#### <span id="page-44-3"></span>*1742-8/* 升级

该升级许可证可激活 1748 型或 1742 型 Logger 的高级分析功能。这 些功能包括:

- 电压和电流失衡
- 电压和电流间谐波
- 事件:骤降、骤升和瞬断
- 事件: 快速电压变化
- 事件:浪涌电流
- 事件:电源信号
- 事件:波形偏离
- 事件记录: RMS 数据图
- 事件记录:波形
- 事件记录: 电源信号 RMS 数据图

该升级包括一个磁性探头套件(3个红色,1个黑色)和一个磁性挂 带套件。

用户手册

# <span id="page-45-0"></span>*1746-8/* 升级

该升级许可证可激活 1748 型或 1746 型 Logger 的高级分析功能。这 些功能包括:

- 事件:波形偏离
- 事件记录: RMS 数据图
- 事件记录:波形
- 事件记录:电源信号 RMS 数据图

该升级包括磁性挂带套件。

# <span id="page-45-1"></span>*IEEE 519/* 报告

IEEE 519/ 报告许可证可启用电压和电流谐波验证,参照标准 IEEE 519:" 针对电力系统中谐波控制的 IEEE 推荐方法和要求。 "

已启用的功能有:

- 150/180 个周期谐波数据存储
- 评估短时和超短时电压和谐波:
	- 使用 Energy Analyze Plus 软件概览通过 / 失败分析
	- -生成报告
- 计算和验证总需量失真 (TDD)

# <span id="page-45-2"></span>维护

如果使用得当, 则 Logger 无需专门维护。在保修期间, 仅应前往公 司相关服务中心由经过培训的合规员工进行维护。参见www.fluke.com 获得全球 Fluke 服务中心的位置和联系信息。

# XW 警告

为了防止可能发生的触电、火灾或人身伤害:

- 在盖子取下或机壳打开时,请勿操作产品。可能存在危险 电压。
- 清洁产品前先移除输入信号。
- 仅使用指定的备件。
- 请由经过认可的技术人员维修产品。

# W 小心

请勿损坏电池盖后面的通风孔,否则可能会影响 **IP65** 防护等级。

# <span id="page-45-3"></span>如何清洁

# W 小心

# 为避免损坏,请勿在此仪器上使用腐蚀剂或溶剂。

如果 Logger 变脏, 则用湿布小心清洁 (请勿使用清洁剂)。可以使 用温和肥皂水。

# <span id="page-46-0"></span>电池更换

XW 警告 为了防止可能发生的触电、火灾或人身伤害:

- 请勿将电池端子短接在一起。
- 请勿拆开或挤压电池和电池组。
- 勿将电池和电池组置于热源或火源附近。请勿置于阳光下照射。

#### W 小心

#### **5** 年后更换可充电电池。

本产品内置一块可充电锂电池。

若要更换电池:

- 1. 拧下三个螺丝,取下电池盖。参见图 [16](#page-46-2)。
- 2. 更换电池。
- 3. 装回电池盖并拧紧。

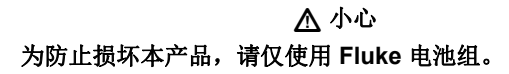

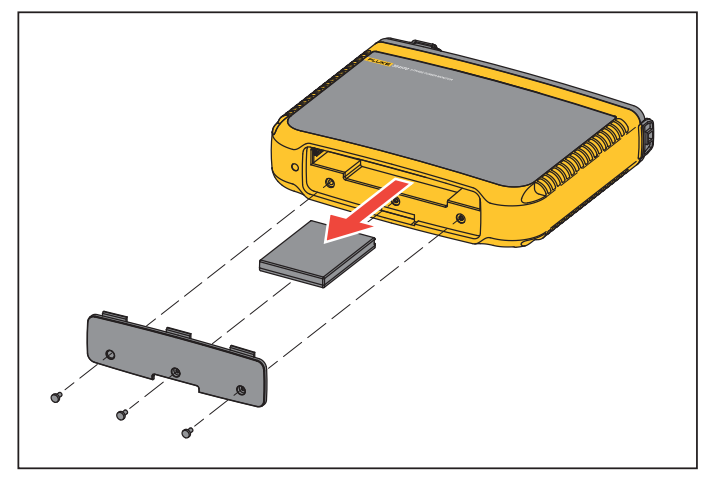

图示 **16.** 更换电池

# <span id="page-46-2"></span><span id="page-46-1"></span>校准

Fluke 提供一项附加服务,定期对您的 Logger 进行检查和校准。建 议的校准周期为 2 年。有关更多信息,请参见 *[如何联系](#page-5-0) Fluke* 按 [第](#page-5-0) 2。

用户手册

# <span id="page-47-0"></span>维修和零件

表 [6](#page-47-1) 为更换部件的清单。要订购零件和选件,请参见 [如何联系](#page-5-0) *Fluke* [按第](#page-5-0) 2。

<span id="page-47-1"></span>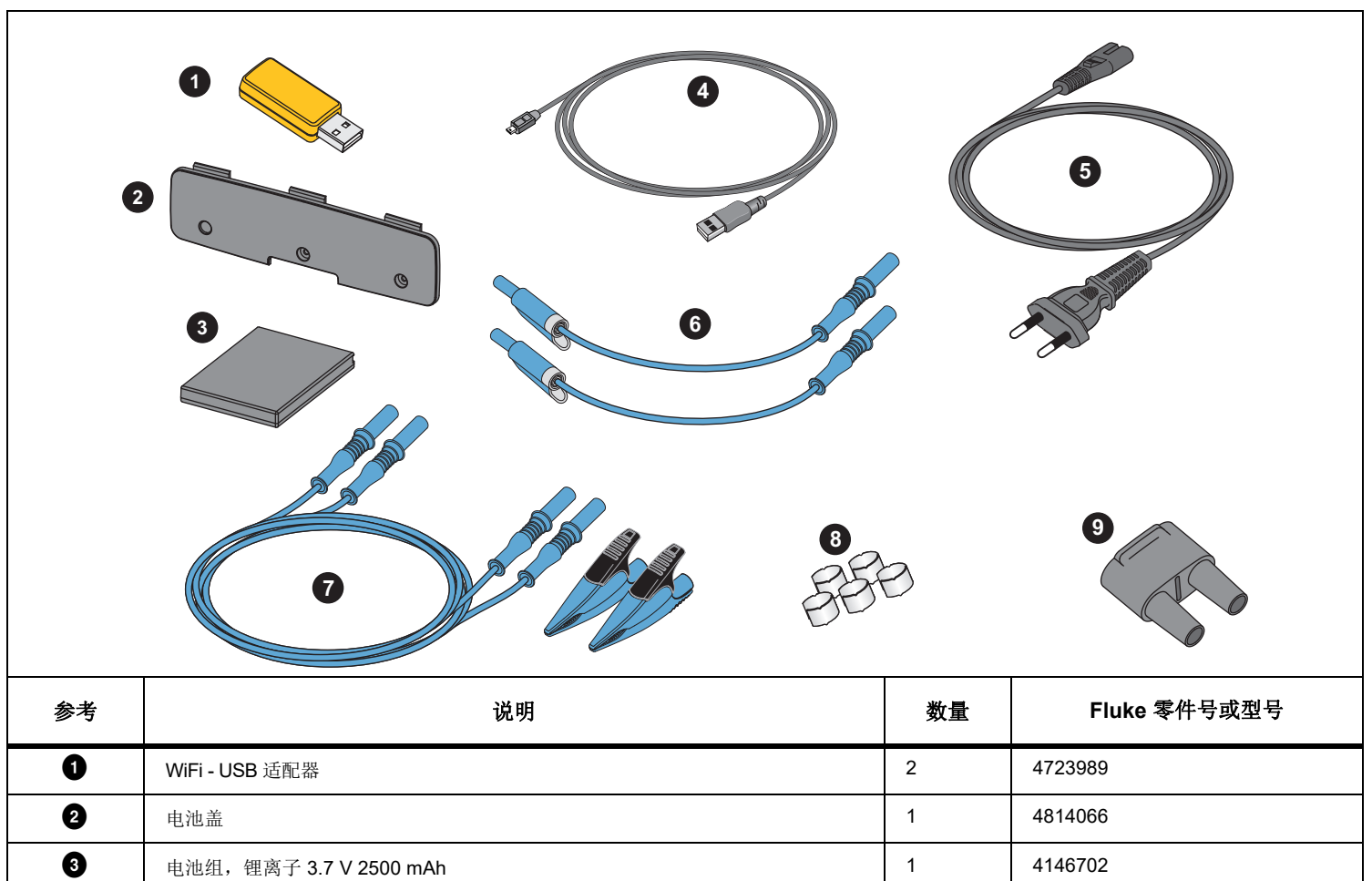

表格 **6.** 更换部件

表格 **6.** 更换部件 **(** 续 **)**

| 参考 | 说明                                           |    | Fluke 零件号或型号 |
|----|----------------------------------------------|----|--------------|
| Ø  | USB 线缆                                       |    | 1671807      |
| 0  | 电源线, 特定国家/地区 (北美、欧洲、英国、澳大利亚、日本、印度/南非、巴<br>西) |    | 请参阅表 1       |
| 0  | 测试导线 0.18 m 蓝色, 1000 V CAT III               | 1套 | 5016873      |
| 0  | 测试导线 2 m + 2 个鳄鱼夹, 蓝色                        | 1套 | 5020006      |
| 0  | 线缆标记套件                                       | 1套 | 5046009      |
| Ø  | 电源适配器 MA-C8                                  |    | 4945842      |

用户手册

# <span id="page-49-0"></span>词汇表

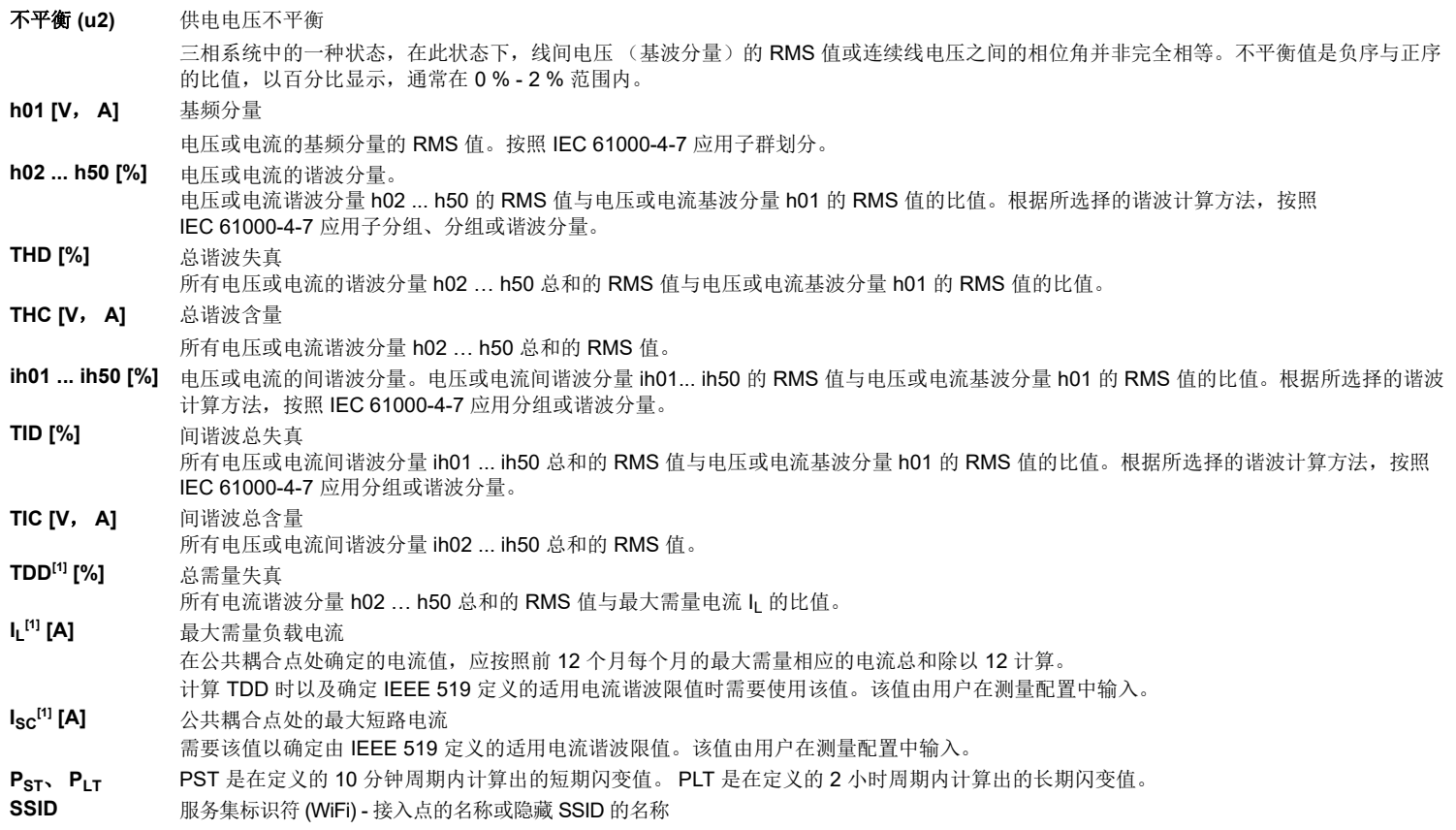

[1] 需要 IEEE 519/ 报告许可证。

<span id="page-50-0"></span>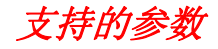

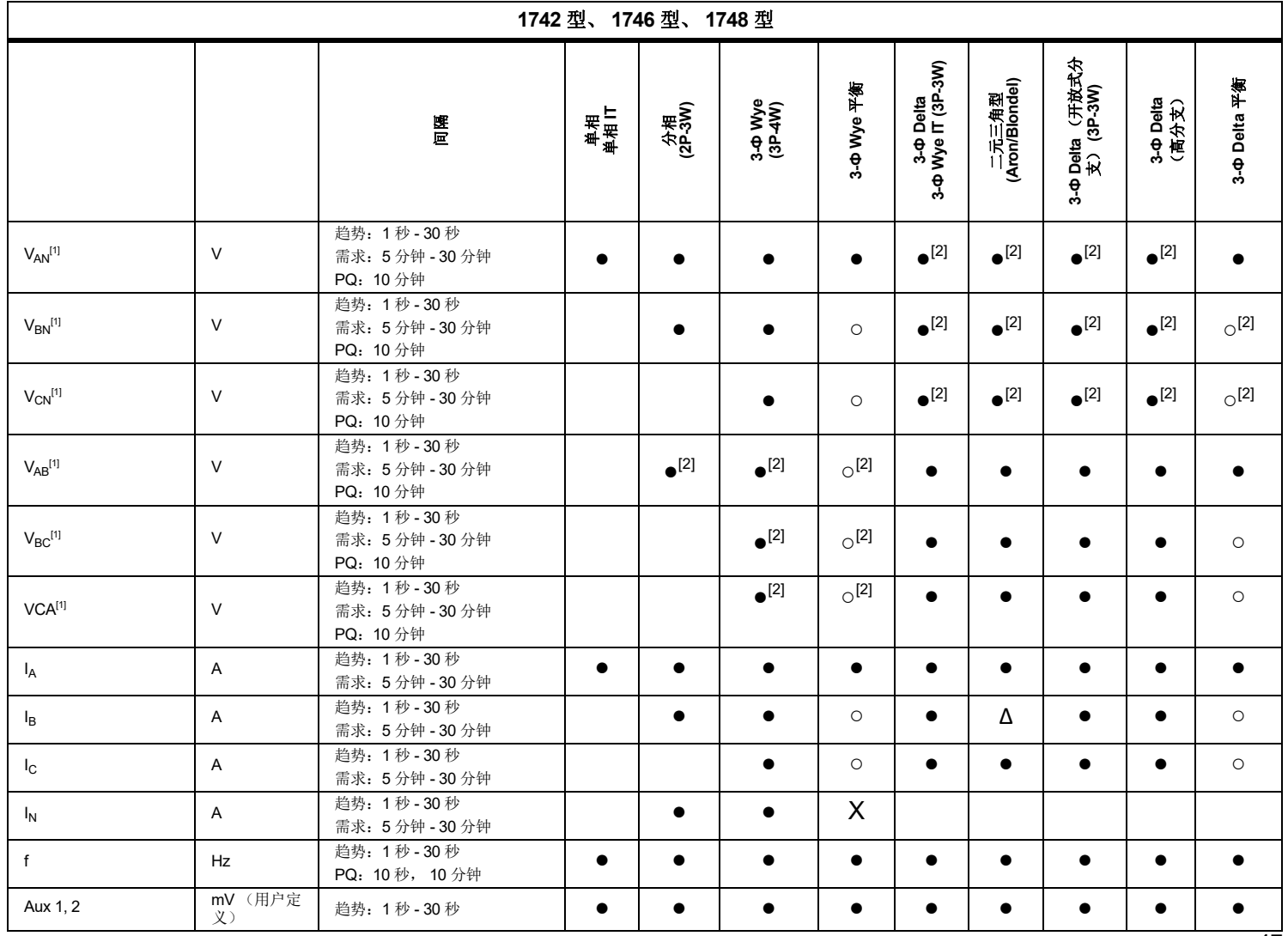

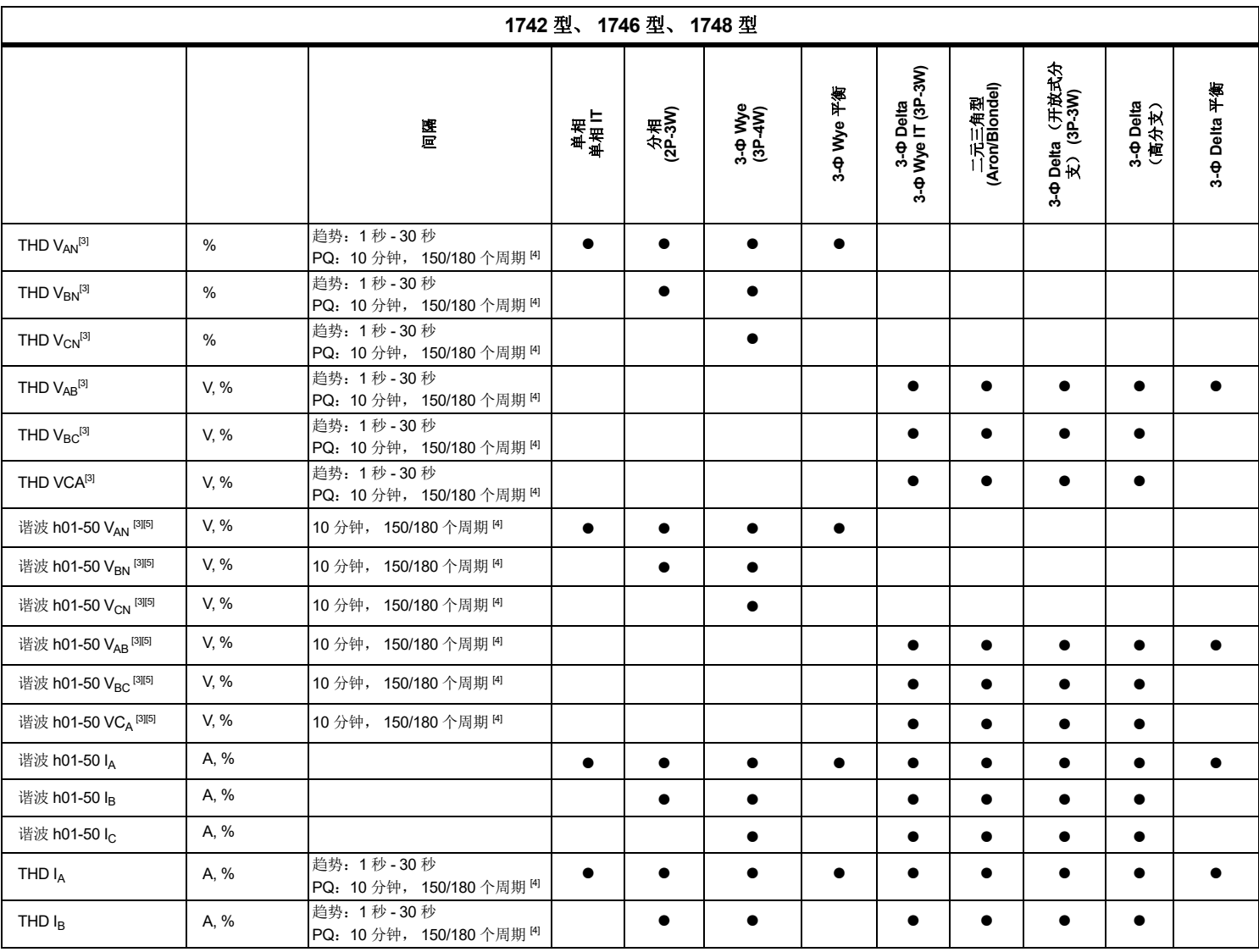

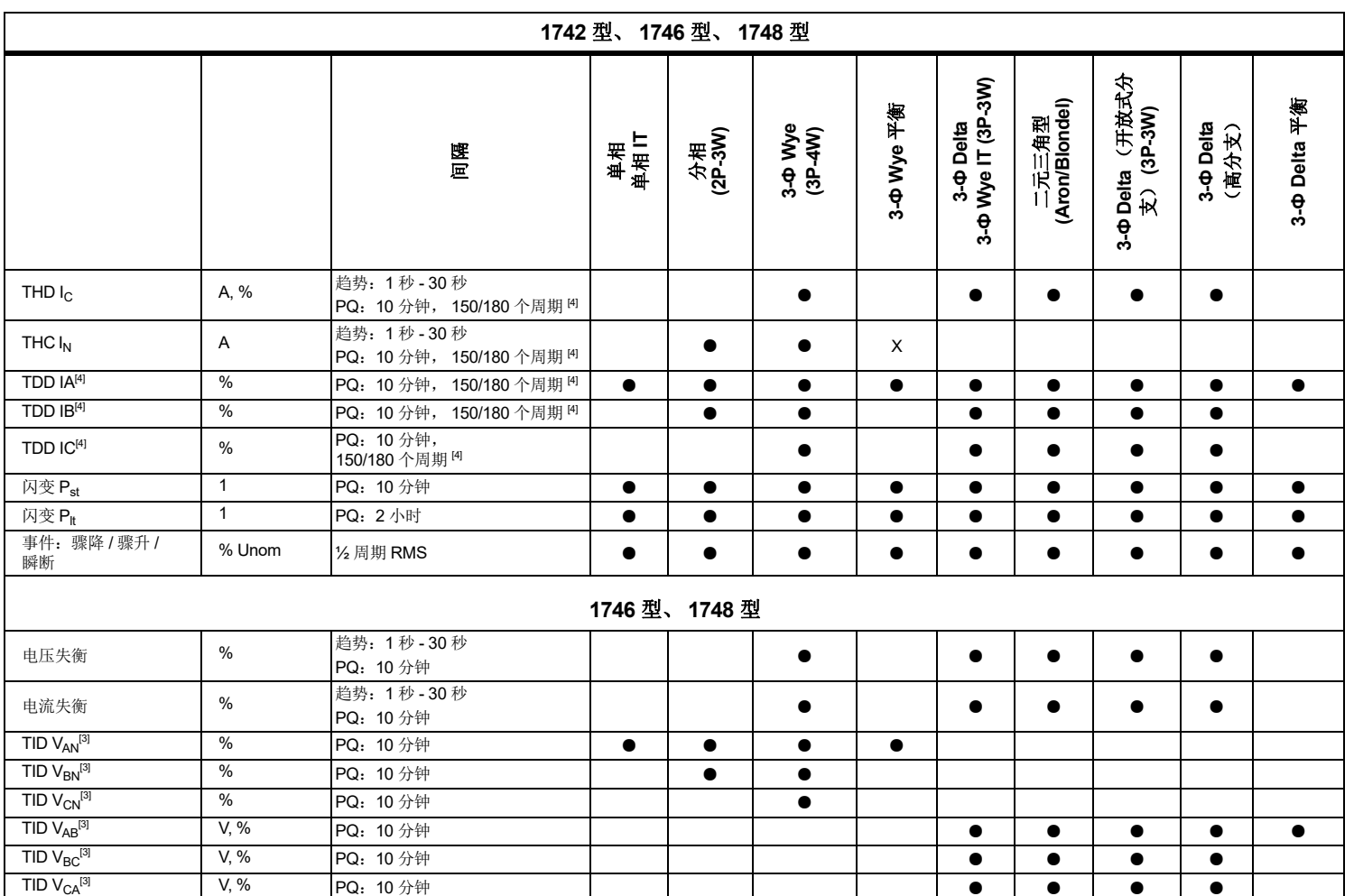

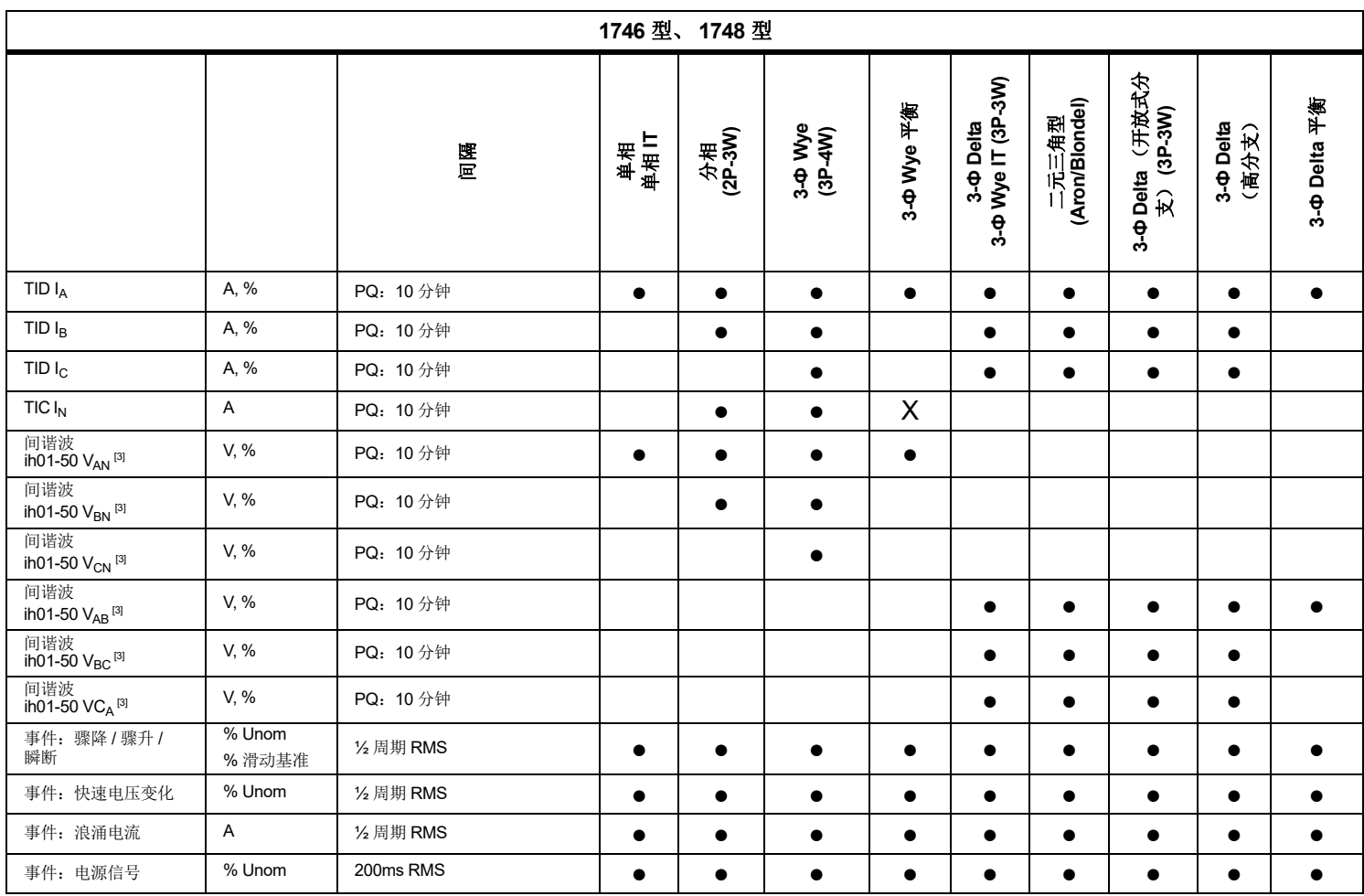

用户手册

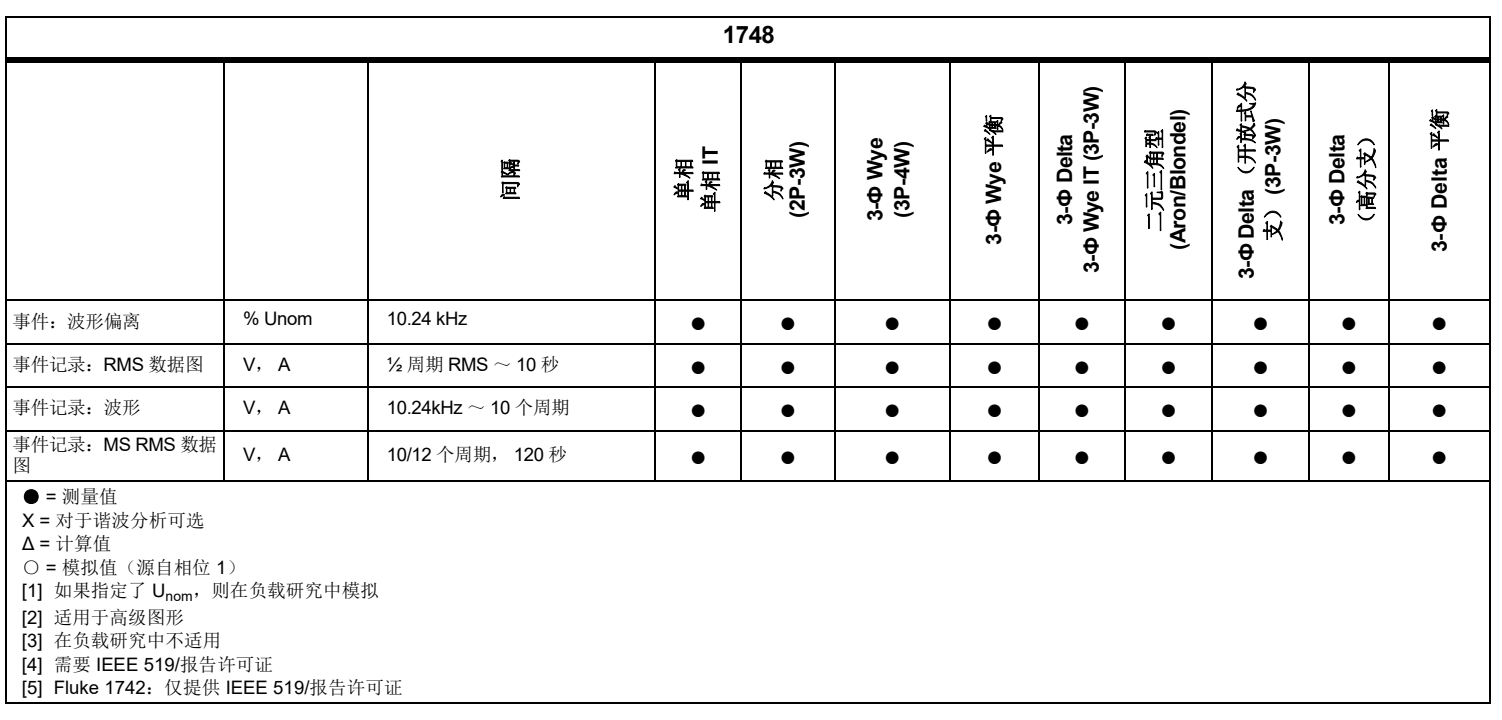

用户手册

# 电源

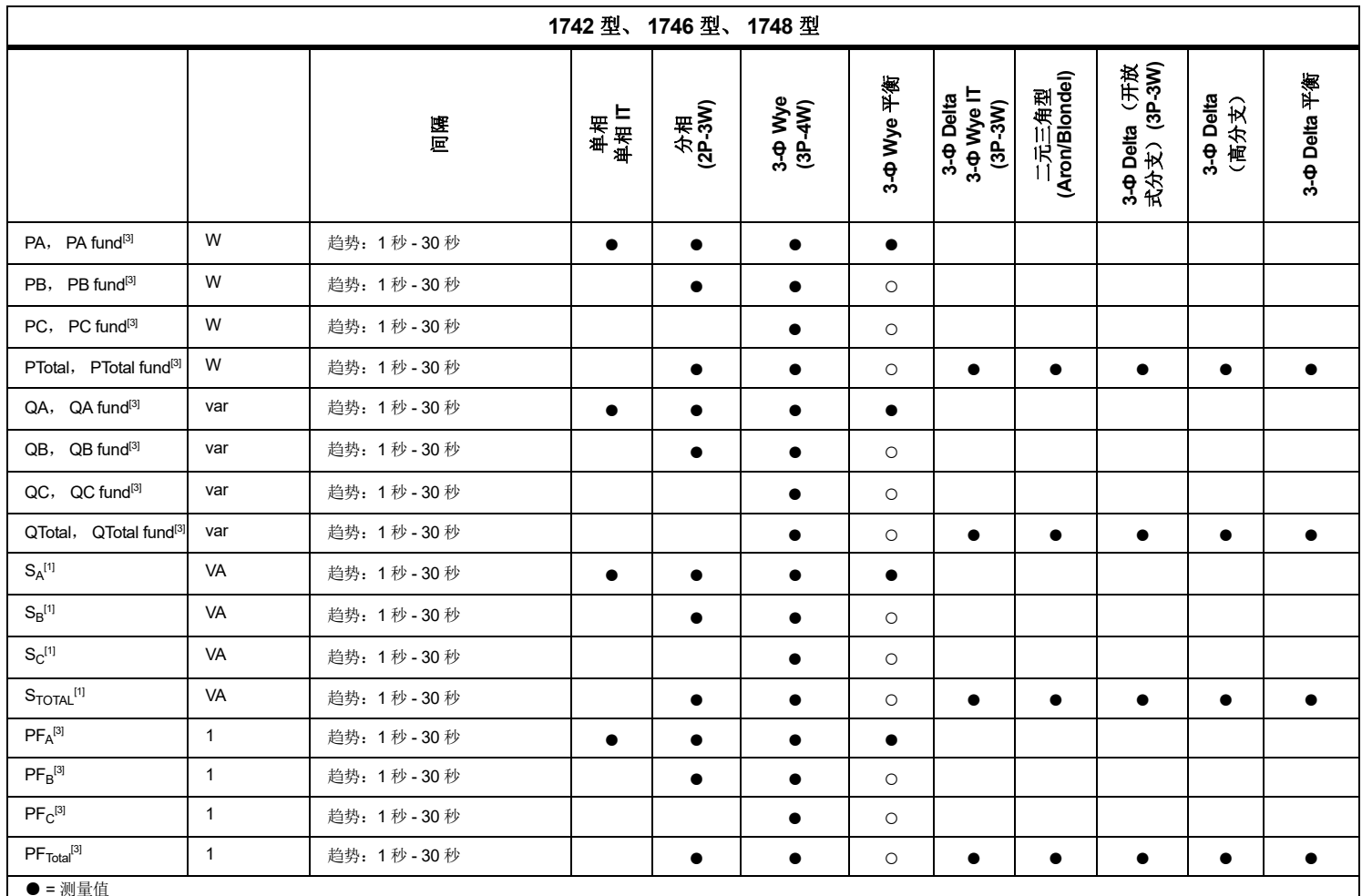

○ <sup>=</sup>模拟值 (源自相位 1)

[1] 如果指定了 U<sub>nom</sub>, 则在负载研究中模拟

[2] 辅助显示值

[3] 在负载研究中不适用

# <span id="page-56-0"></span>一般技术指标

# 保修期

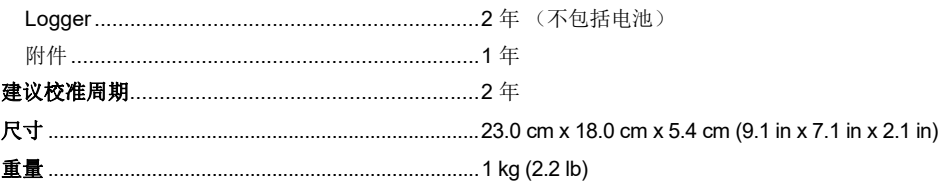

# <span id="page-56-1"></span>环境技术指标

#### Logger

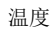

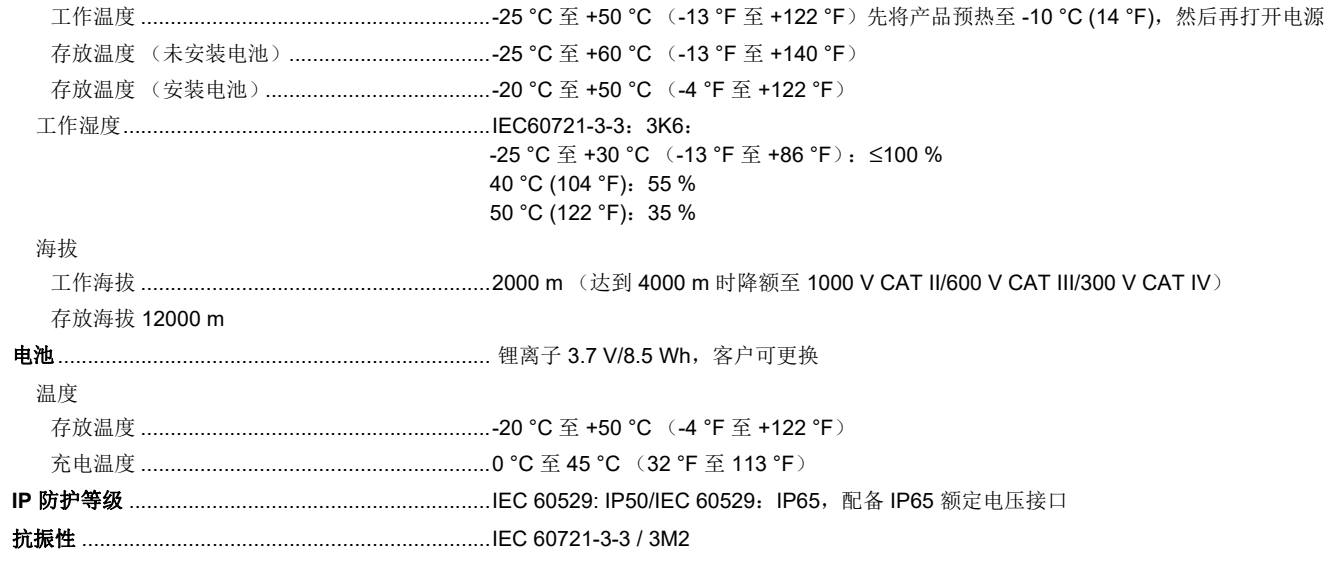

用户手册

#### 安全

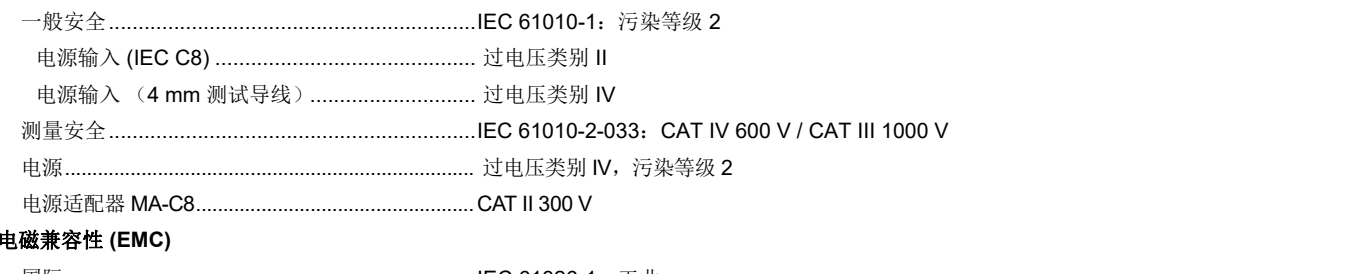

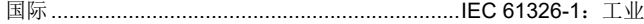

CISPR 11: 第 1 组, A 类

第 *1* 组:设备内部产生和 */* 或使用与传导相关的无线电频率能量,该能量对于设备自身的内部功能必不 可少。

*A* 类:设备适用于非家庭使用以及未直接连接到为住宅建筑物供电的低电压网络的任意设备中。由于传导干扰和辐射干扰,在其他环境中可能难以保证电磁兼容性。

此设备连接至测试对象后,产生的发射可能会超过 *CISPR 11* 规定的水平。

韩国 (KCC) ..........................................................A 类设备 (工业广播和通讯设备)

*A* 类:本产品符合工业电磁波设备的要求,销售商或用户应注意这一点。本设备旨在用于商业环境中,而非家庭环境。

USA (FCC) ..........................................................47 CFR 第 15 章 C 小节。

#### 无线电装置,带有 **USB/WiFi** 或 **USB/WiFi + BLE** 适配器 (选配附件)

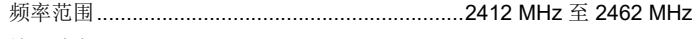

输出功率..............................................................<100 mW

# <span id="page-58-0"></span>电气技术指标

#### 电源

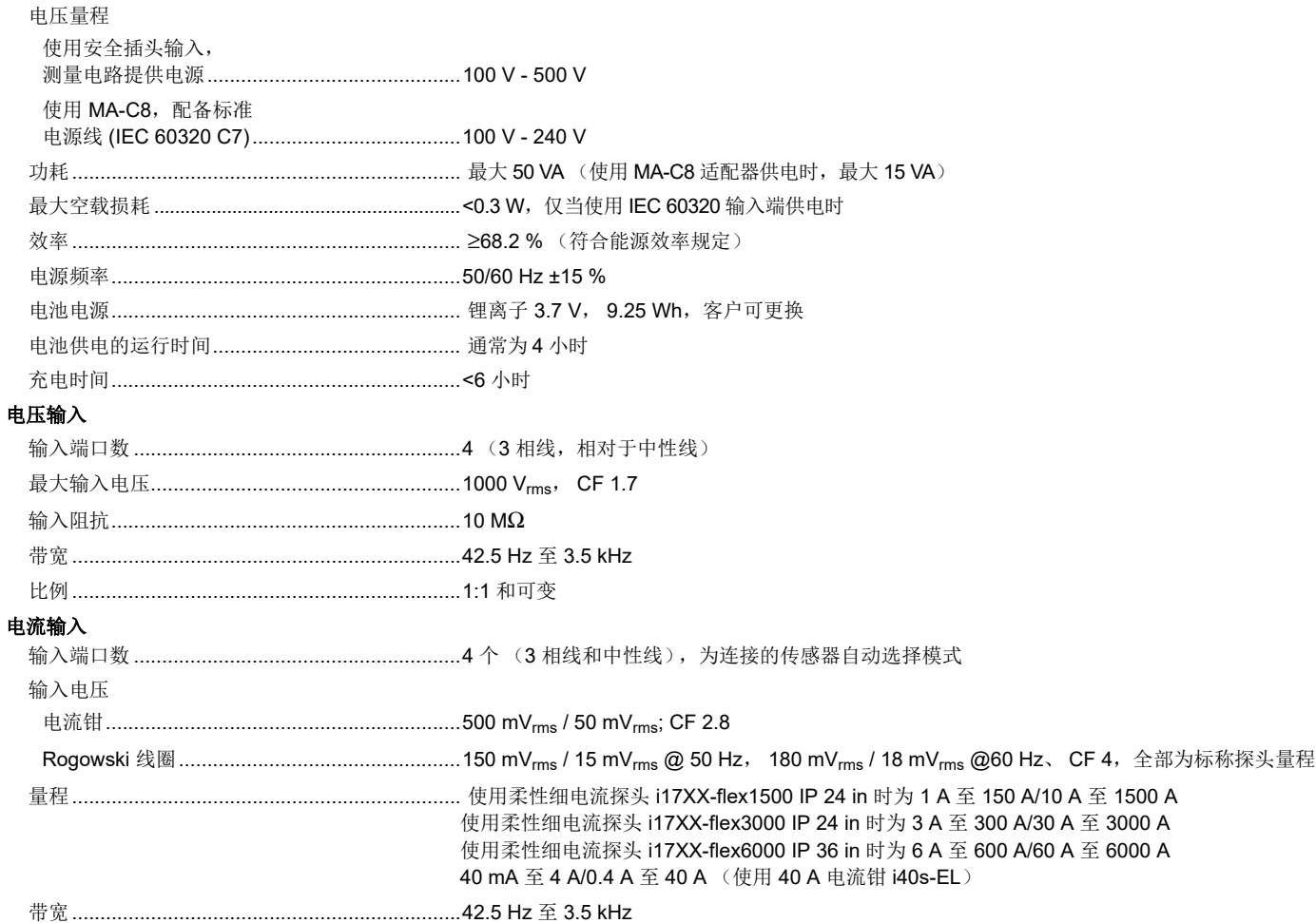

用户手册

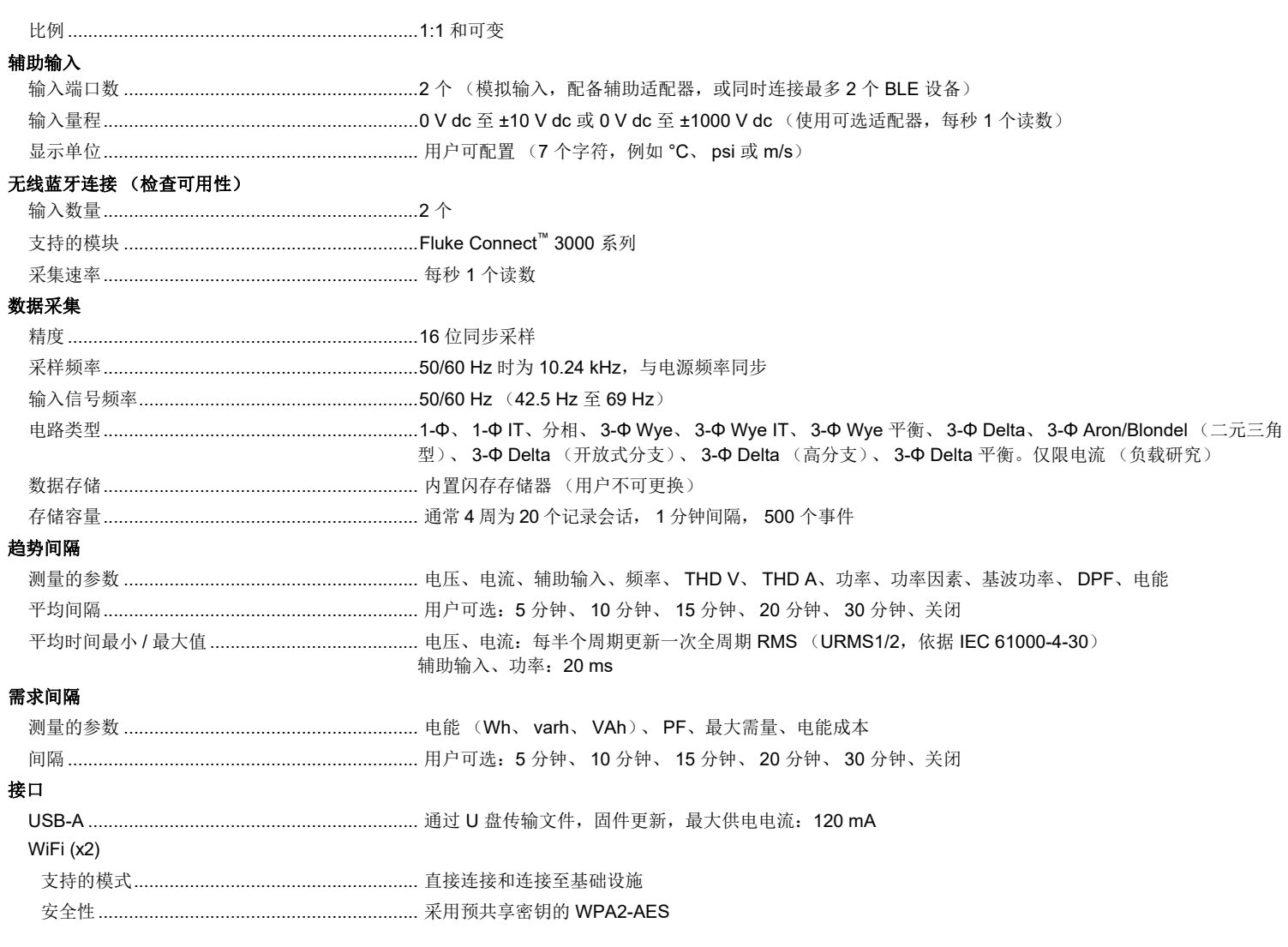

# 参考条件下的准确度

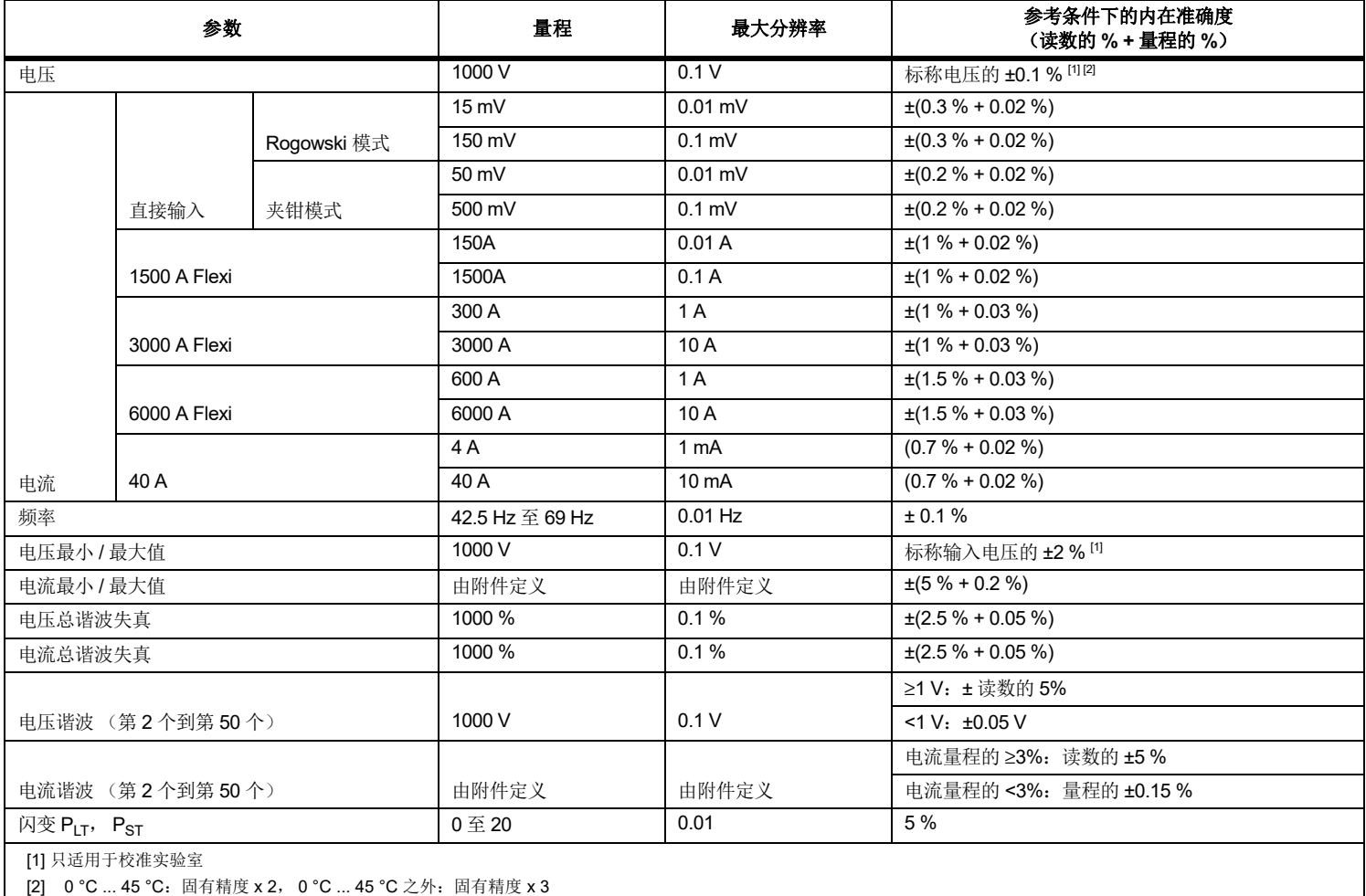

用户手册

# 功率 */* 电能

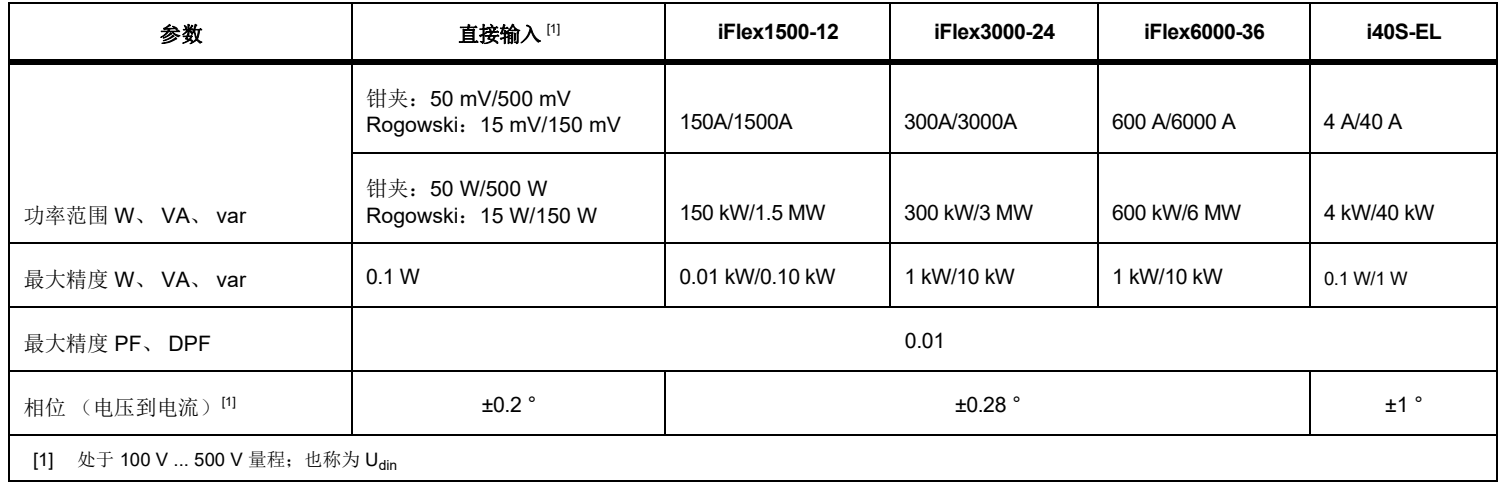

# 基本不确定性 *±* (测量值 *% +* 功率范围 *%*)

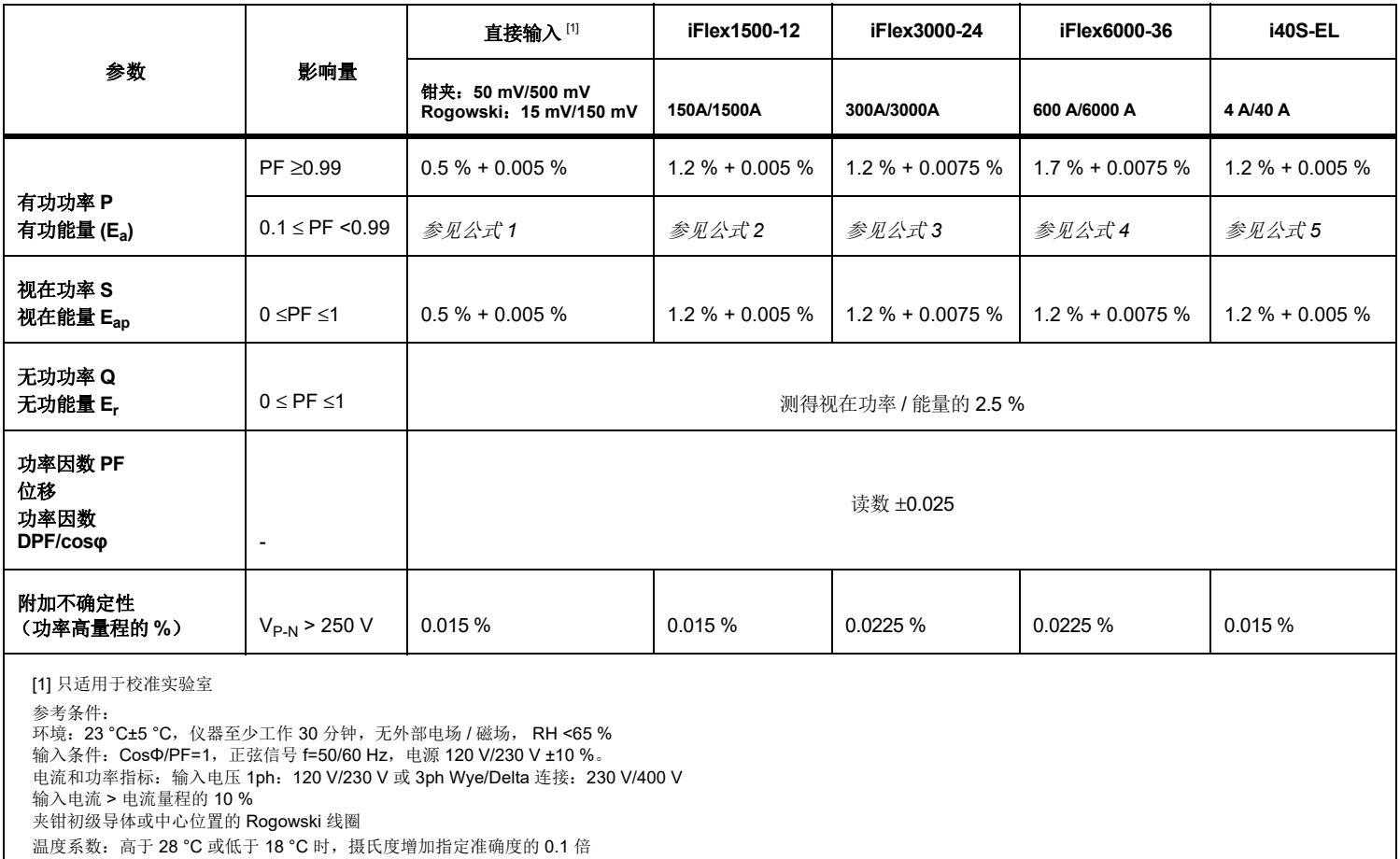

用户手册

\n
$$
\begin{aligned}\n &\triangle \vec{x}, 1; \left(0.5 + \frac{\sqrt{1 - PF^2}}{3 \times PF}\right) \text{ % +0.005\%} \\
&\triangle \vec{x}, 2; \left(1.2 + \frac{\sqrt{1 - PF^2}}{2 \times PF}\right) \text{ % +0.005\%} \\
&\triangle \vec{x}, 3; \left(1.2 + \frac{\sqrt{1 - PF^2}}{2 \times PF}\right) \text{ % +0.0075\%} \\
&\triangle \vec{x}, 4; \left(1.7 + \frac{\sqrt{1 - PF^2}}{2 \times PF}\right) \text{ % +0.0075\%} \\
&\triangle \vec{x}, 5; \left(1.2 + 1.7 \times \frac{\sqrt{1 - PF^2}}{PF}\right) \text{ % +0.005\%}\n \end{aligned}
$$
\n

示例:

120 V/16 A 条件下, 在低范围内用 iFlex1500-12 的测量值。功率因数为 0.8

### 有功功率不确定性O<sub>P</sub>:

$$
\sigma_{\mathbf{P}} = \pm \left( \left( 1.2 \, \frac{\%}{1.2 \, \times 0.8} + \frac{\sqrt{1 - 0.8^2}}{2 \times 0.8} \right) + 0.005 \, \% \times P_{\mathbf{Range}} \right) = \pm (1.575 \, \% + 0.005 \, \% \times 1000 \, \text{V} \times 150 \, \text{A}) = \pm (1.575 \, \% + 7.5 \, \text{W})
$$

W 的不确定性为 ±(1.575 % × 120 V × 16 A × 0.8 + 7.5 W) = ±31.7 W

# 视在功率的不确定性 $\rm \sigma_{\scriptscriptstyle S}^{\phantom{\dagger}}$

 $\rm \sigma_S$  =  $\pm$ (1.2 % + 0.005 % $\times$  S $_{\rm Range}$ ) =  $\pm$ (1.2 % + 0.005 % $\times$ 1000 V $\times$ 150 A) =  $\pm$ (1.2 % + 7.5 VA)

VA 的不确定性为 ±(1.2 % × 120 V × 16 A + 7.5VA) = ±30.54 VA

### 无功 **/** 非有功功率不确定性 **:** <sup>σ</sup>Q

 $\sigma_{\bf Q}$  =  $\pm$ (2.5 % $\times$ S) =  $\pm$ (2.5 % $\times$ 120 V $\times$ 16 A) =  $\pm$ 48 var

如果测量电压 >250 V,则通过如下方式计算附加误差:

Adder =  $0.015$  %  $\times$  S<sub>High Range</sub> =  $0.015$  %  $\times$  1000 V  $\times$  1500 A = 225 W/VA/var

# *iFlex* 探头技术指标

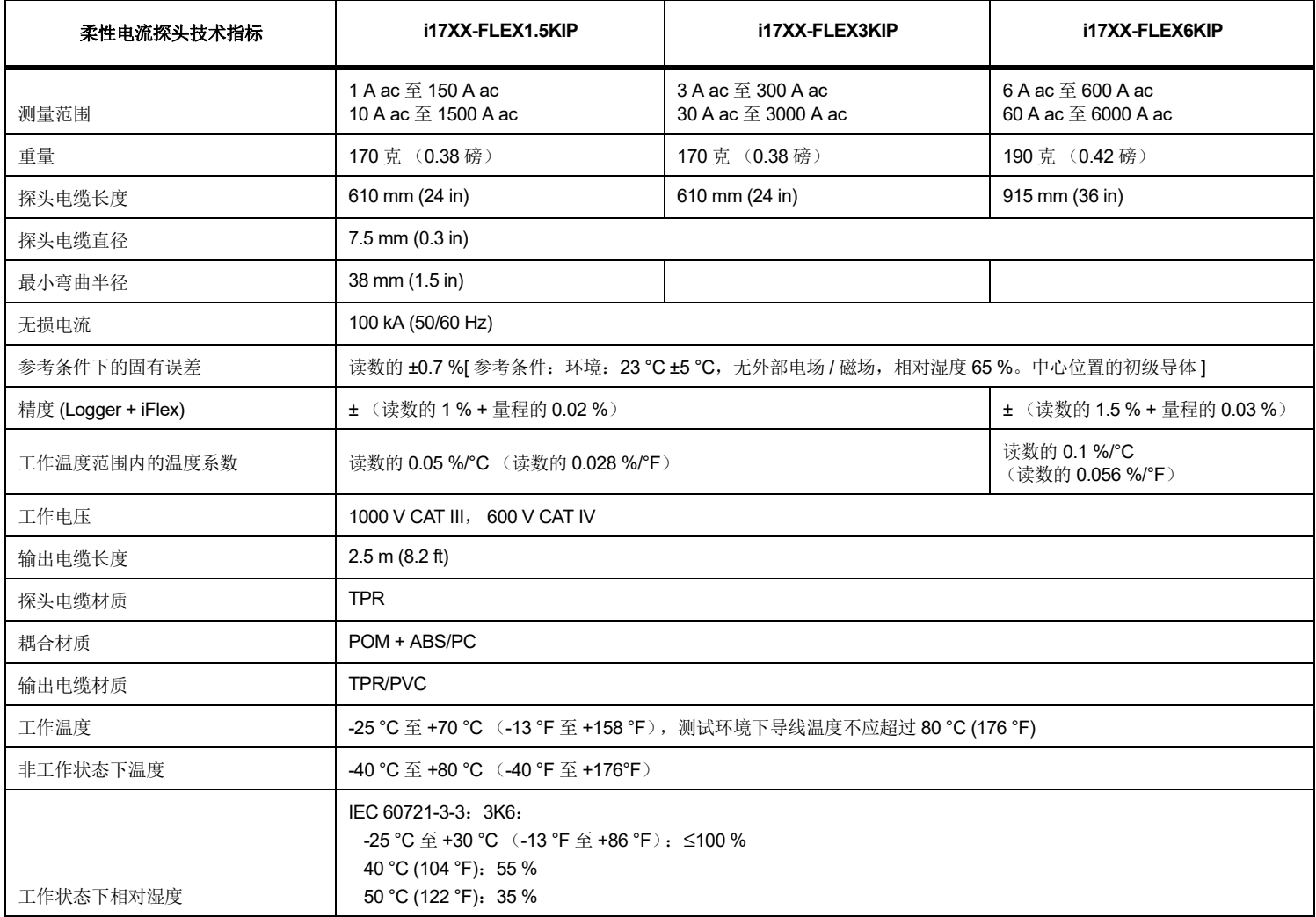

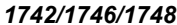

用户手册

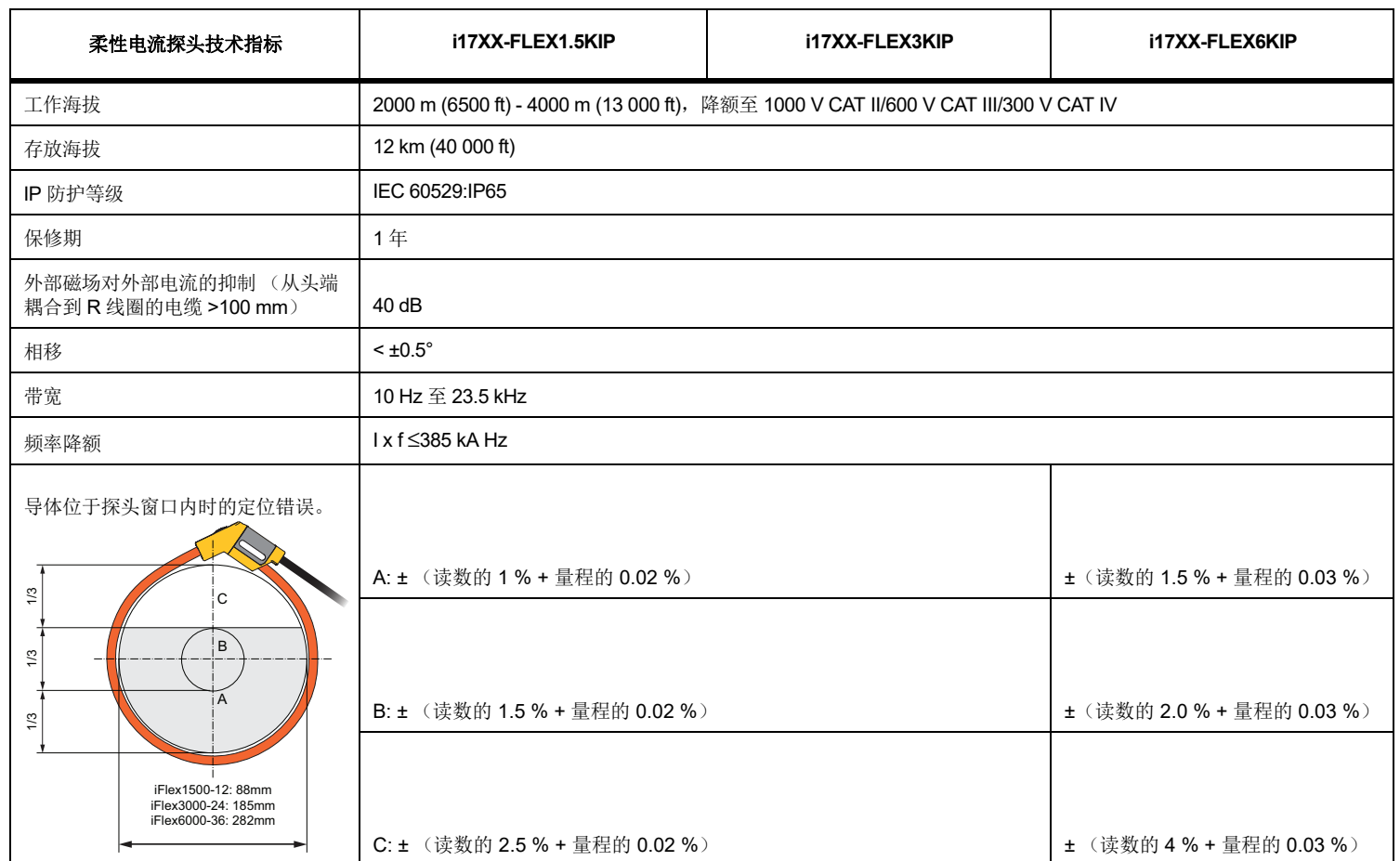

# *i40s-EL Current Clamp* 技术指标

<span id="page-66-0"></span>请参阅表 [7](#page-66-0) 了解设置说明。

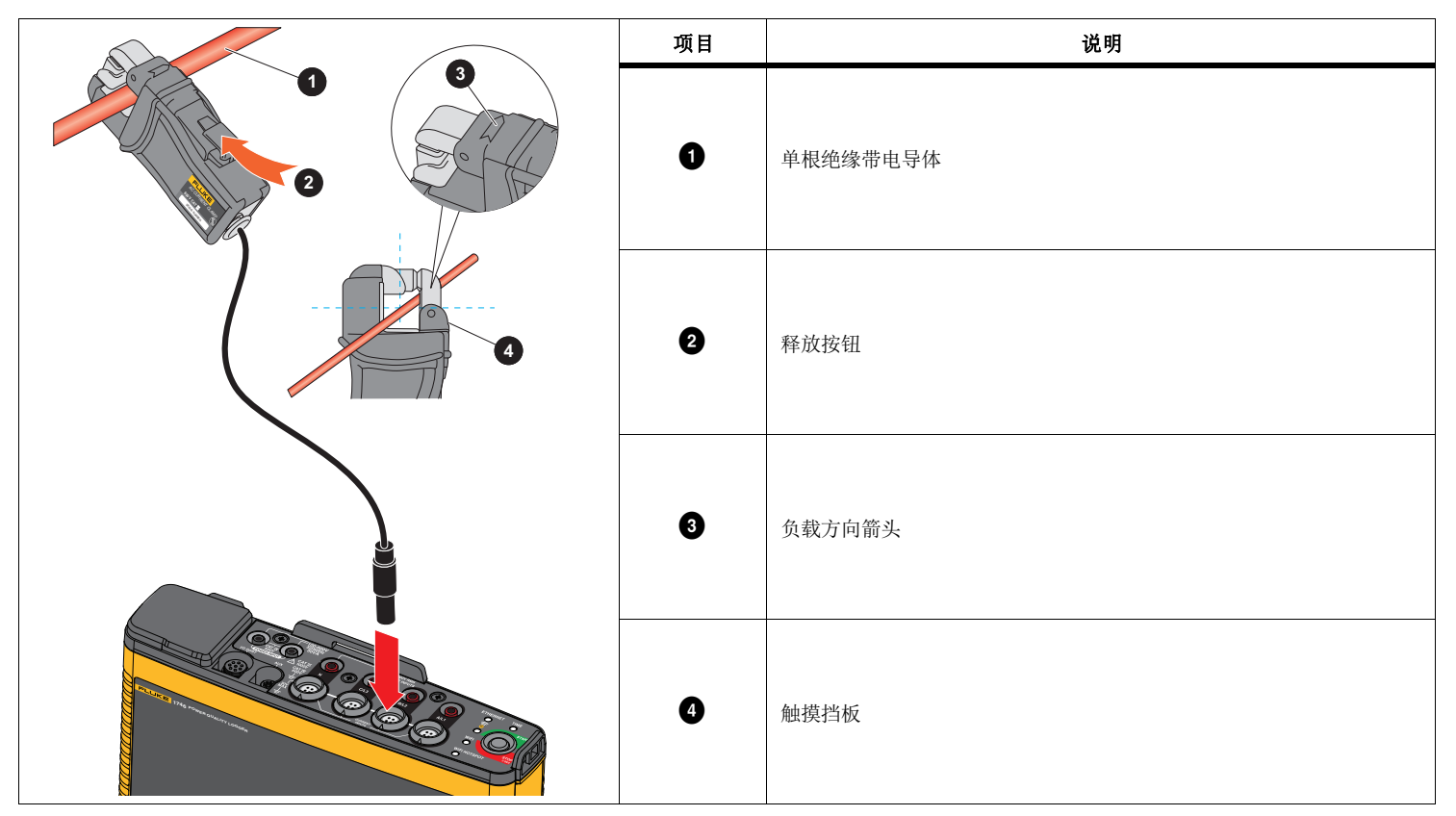

表格 **7. i40s-EL** 设置

测量范围..................................................................40 mA 至 4 Aac / 0.4 Aac 至 40 Aac

波峰因数.................................................................. ≤3

非破坏性电流...........................................................200 A (50/60Hz)

参考条件下的内在误差 ............................................ 读数的 ±0.5 %

#### 用户手册

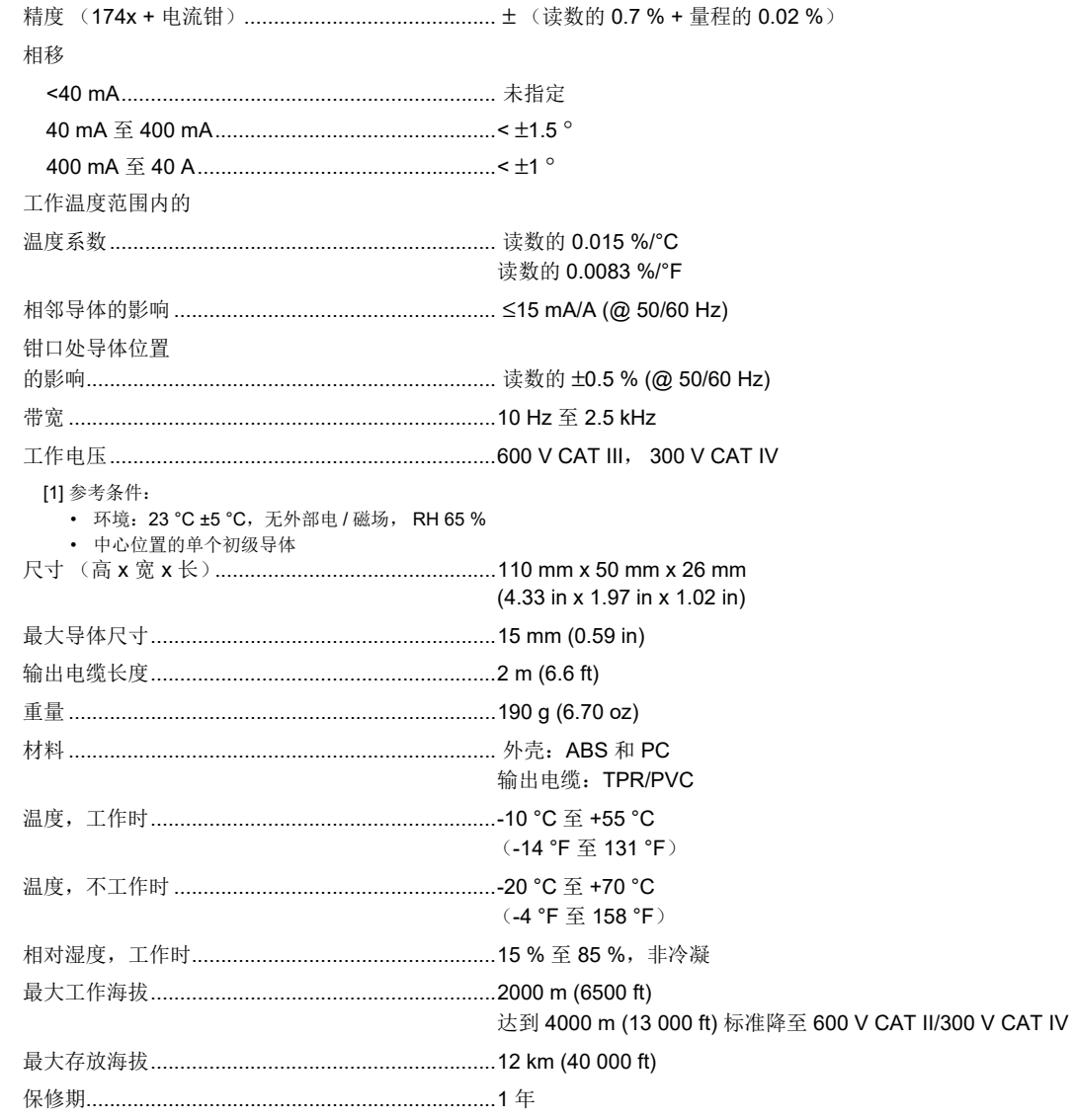

# GPS 接收器技术指标 (Fluke-174X-GPS-REC)

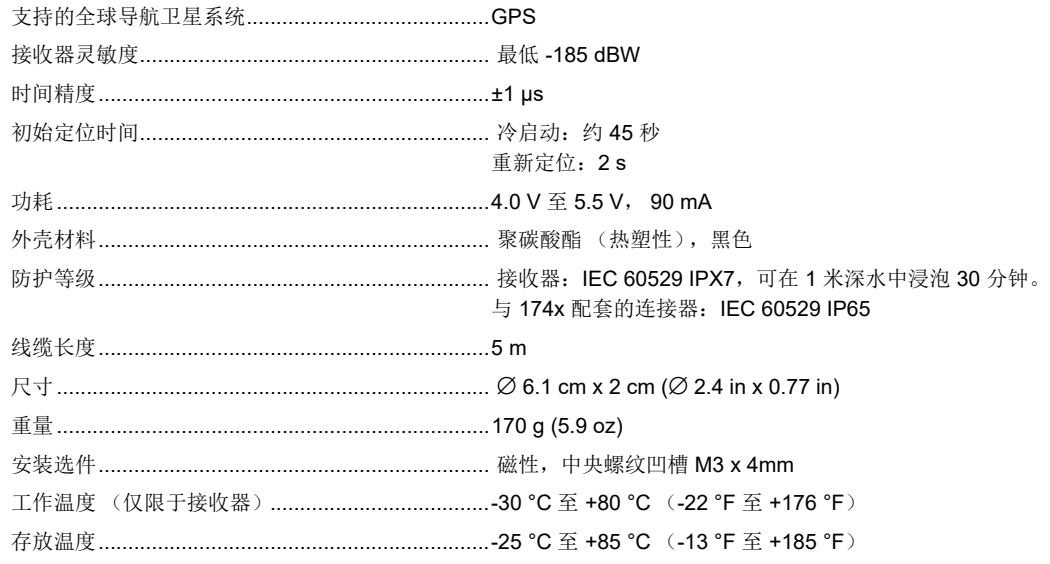

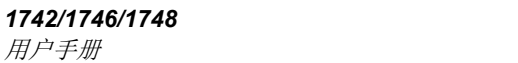